# **INSTRUKCJA OBSŁUGI**

# **DEKODER HD DVB- S2**

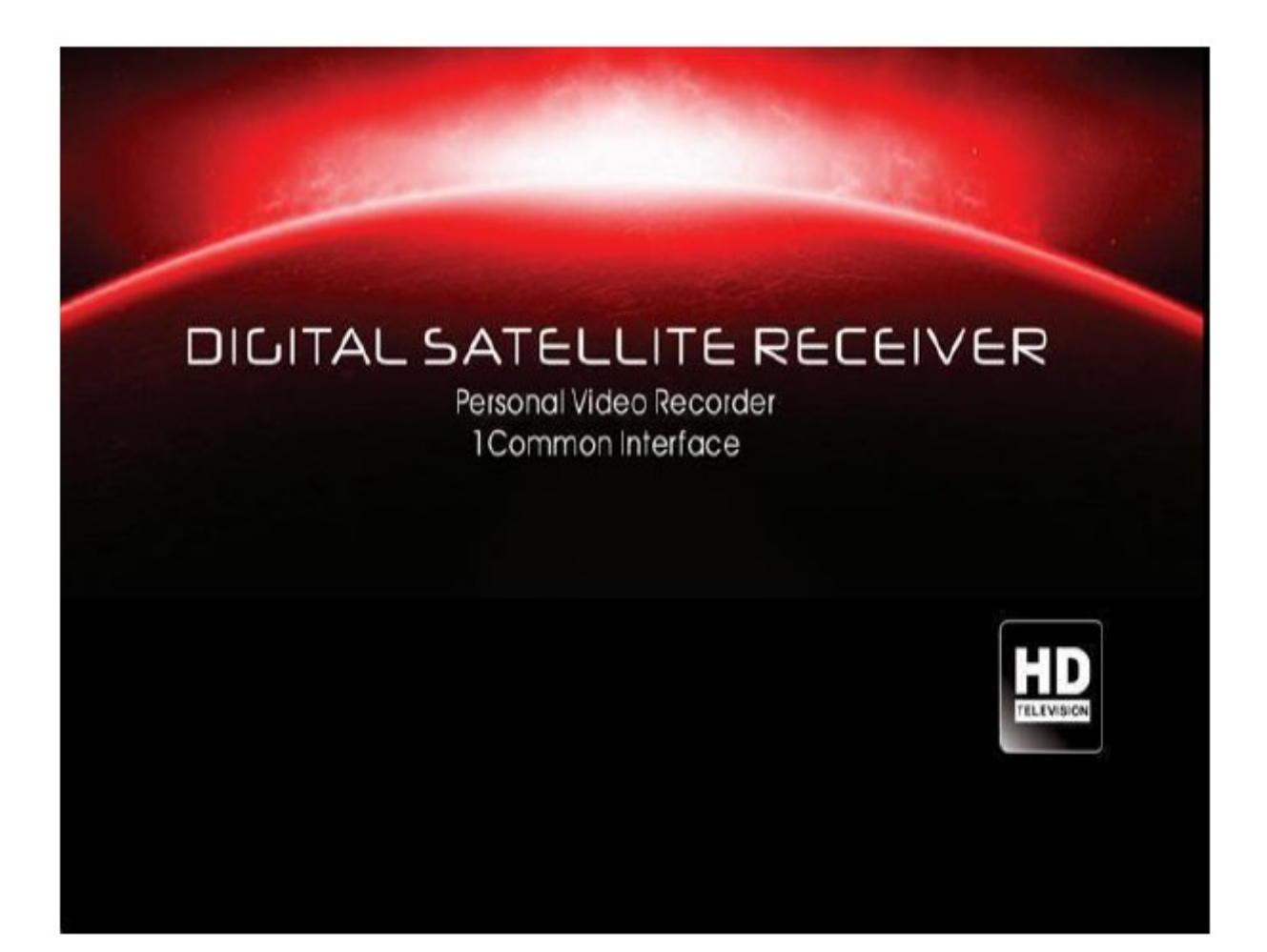

# **ŚRODKI BEZPIECZEŃSTWA**

**Uwaga:** Aby zapewnić prawidłowe użytkowanie tego produktu, należy uważnie przeczytać instrukcję obsługi i zachować ją do dalszego użytkowania.

**Ostrzeżenie:** Nie należy używać tego urządzenia w miejscach gdzie jest możliwość kontaktu z wodą. Nie umieszczaj w pobliżu wazonów z kwiatami, umywalek, zlewozmywaków, pralek, basenów, itp.

**Ostrzeżenie:** Nie należy umieszczać na obudowie żadnych świec lub lamp, w przeciwnym razie istnieje niebezpieczeństwo pożaru.

**Ostrzeżenie:** Urządzenie należy podłączyć do źródła zasilania zgodnego z tym opisanym w instrukcji lub z oznaczeniami na urządzeniu. Jeśli nie jesteś pewny typu zasilania (np. 130V czy 230V) jakie masz w domu, skonsultuj sie z lokalnym dostawcą lub lokalnym dostawcą energii. **Ostrzeżenie:** Ten produkt instaluje diody. Nie otwieraj obudowy i nie dotykaj żadnej części w wewnętrznym mechanizmie. Jeśli wymagane jest otwarcie urządzenia, skonsultuj się ze swoim sprzedawcą odnośnie wsparcia technicznego.

**Czyszczenie urządzenia:** W momencie gdy urządzenie jest wyłączone, można wtedy wyczyścic obudowe, panel, oraz pilot, za pomocą miękkiej szmatki zwilżonej łagodnym detergentem. **Załączniki:** Nigdy nie dodawaj żadnych załączników i dodatkowego sprzętu bez zgody producenta; gdyż takie zmiany mogą spowodować ryzyko pożaru, porażenia prądem lub inne uszkodzenia ciała. **Lokowanie:** Szczeliny i otwory w obudowie służą do wentylacji, aby chronić urządzenie przed przegrzaniem. Nie wolno zasłaniać tych otworów lub pozwalać żeby były zablokowane przez umieszczenie urządzenia na miękkim łóżku, sofie, lub innej podobnej powierzchni. Nie można też umieszczać w pobliżu kaloryferów, i innych źródeł ciepła.

**Ochrona przewodu zasilania:** Umieść kabel zasilający tak aby nikt po nim nie chodził. Prosze zwrócić szczególną uwagę na przewód od wtyczki po miejsce gdzie wychodzi z urządzenia.

**Przedmioty i płyny:** Nigdy nie należy wkładać przez otwory urzadzenia, żadnych przedmiotów, gdyż mogą one dotknąć miejsc będących pod napięciem lub spowodować zwarcie a w rezultacie pożar lub porażenie prądem. Nie wylewać żadnych płynów na urządzenie.

**Uwagi:** Istnieje możliwość wytworzenie wilgoci na obiektywie, w warunkach:

- gdy urządzenie nagle zostaje przeniesione z zimnego lub klimatyzowanego miejsca, do miejsca bardzo ciepłego.
- po nagłym włączeniu ogrzewania.
- W zaparowanym lub wilgotnym pomieszczeniu.

Jeśli wewnątrz urządzenia jest wilgoć, może ono pracować nieprawidłowo. Aby rozwiązać ten problem, należy włączyć zasilanie i odczekać ok. 2 godzin w celu odparowania wilgoci.

**Wymiana części:** Jeśli pewne części urządzenia wymagają wymiany, użytkownik powinien się upewnić, że serwisant używa części zalecanych przez producenta lub mających takie same właściwości jak część oryginalna. Nieautoryzowana wymiana może spowodować zagrożenie pożarem, porażeniem prądu lub innym niebezpieczeństwem.

**Sprawdzenie bezpieczeństwa:** Po wszystkich naprawach i konserwacjach, uzytkownik powienien zażądać od serwisu technicznego przeprowadzenia ogólnej kontroli bezpieczeństawa, aby upewnić sie że urządzenie jest w odpowiedniej kondycji.

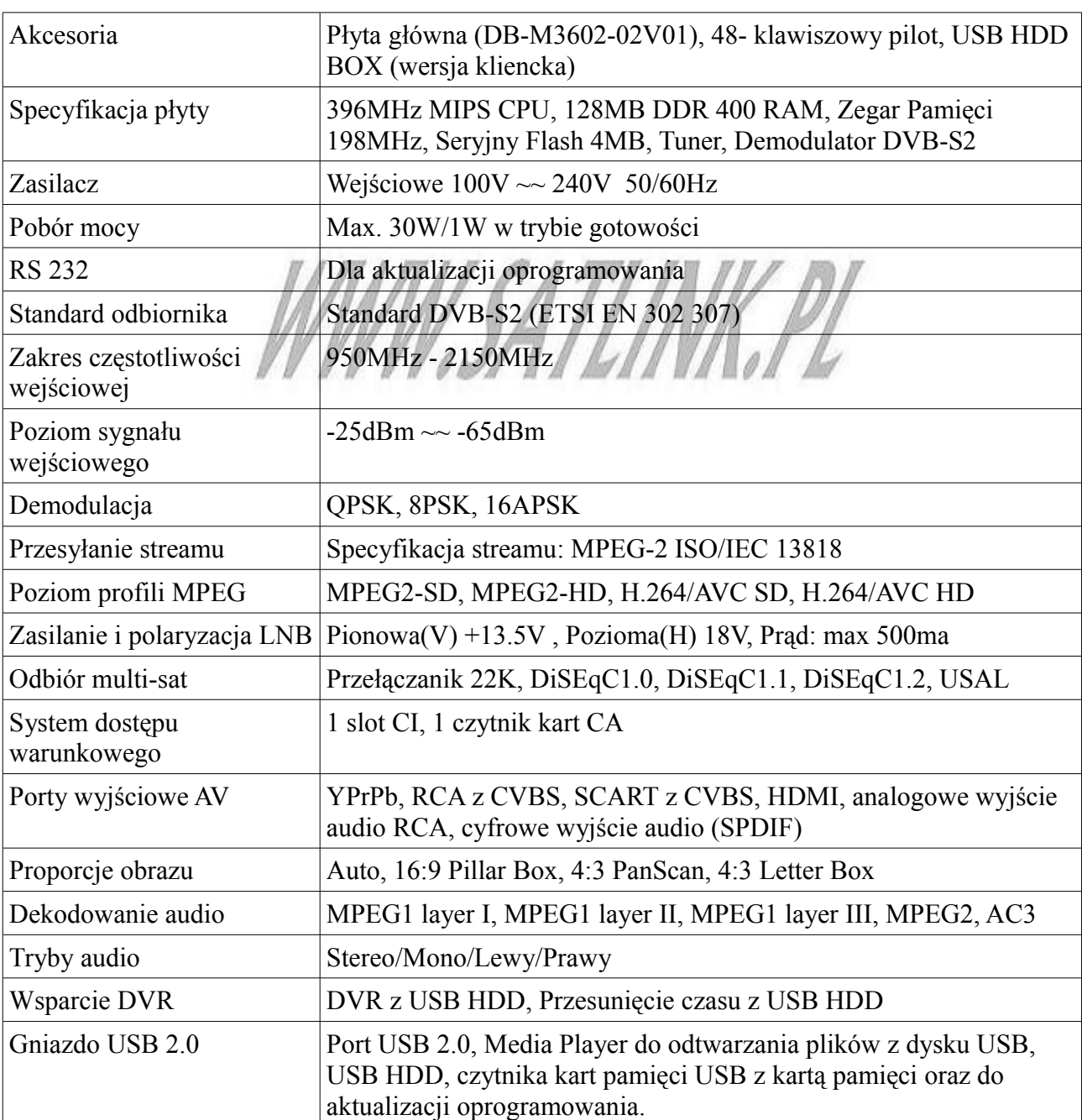

## **SPECYFIKACJA**

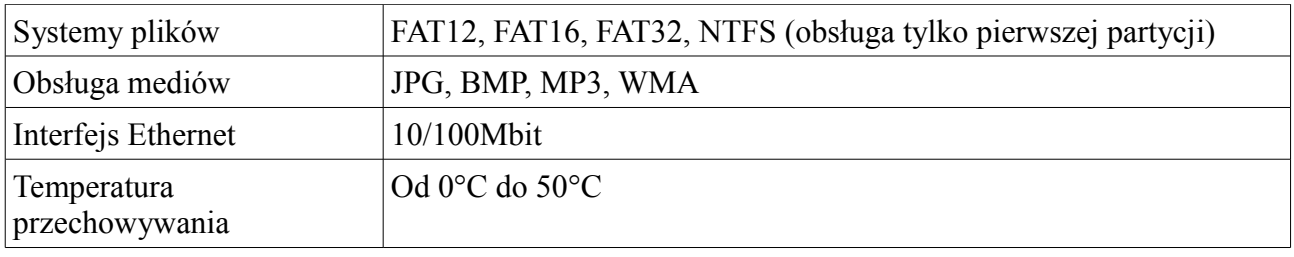

# **PANEL PRZEDNI**

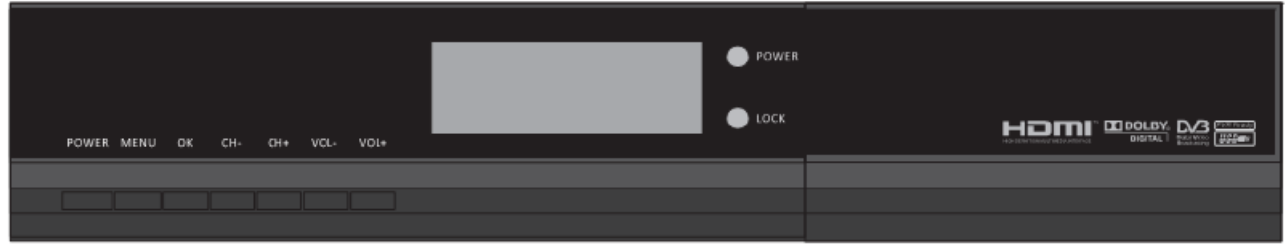

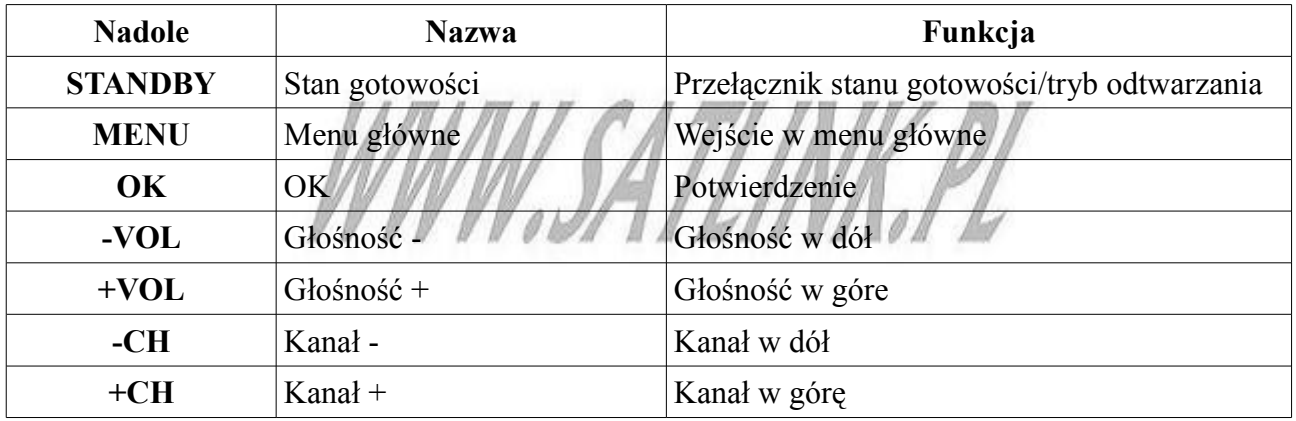

# **PANEL TYLNY**

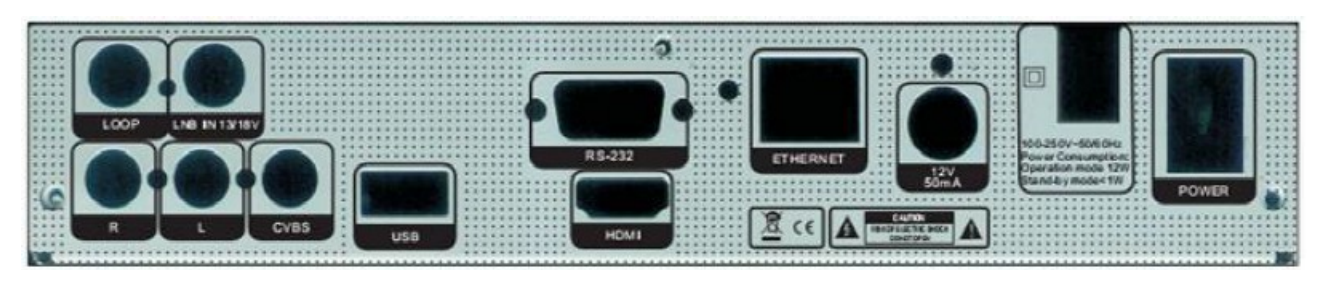

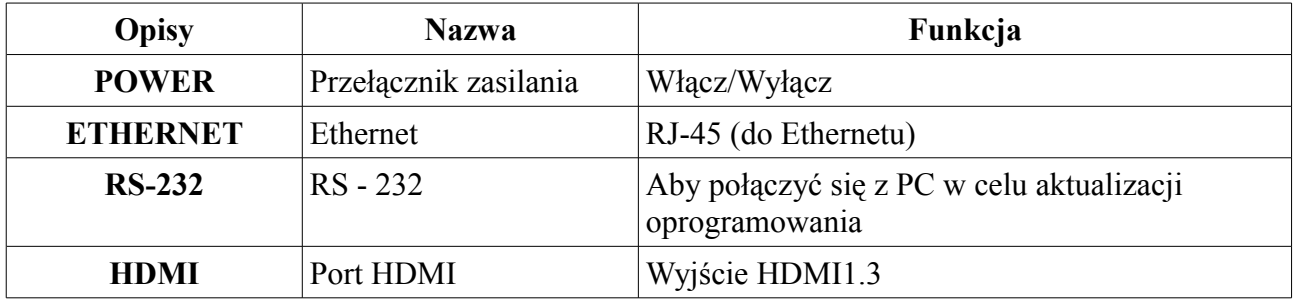

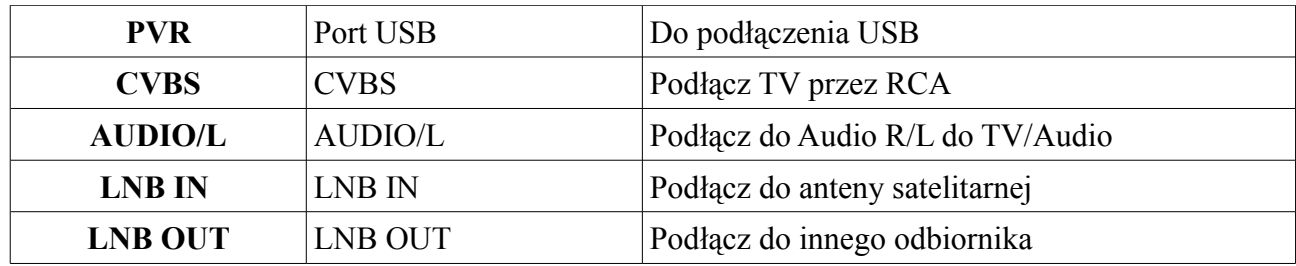

# **SPIS TREŚCI**

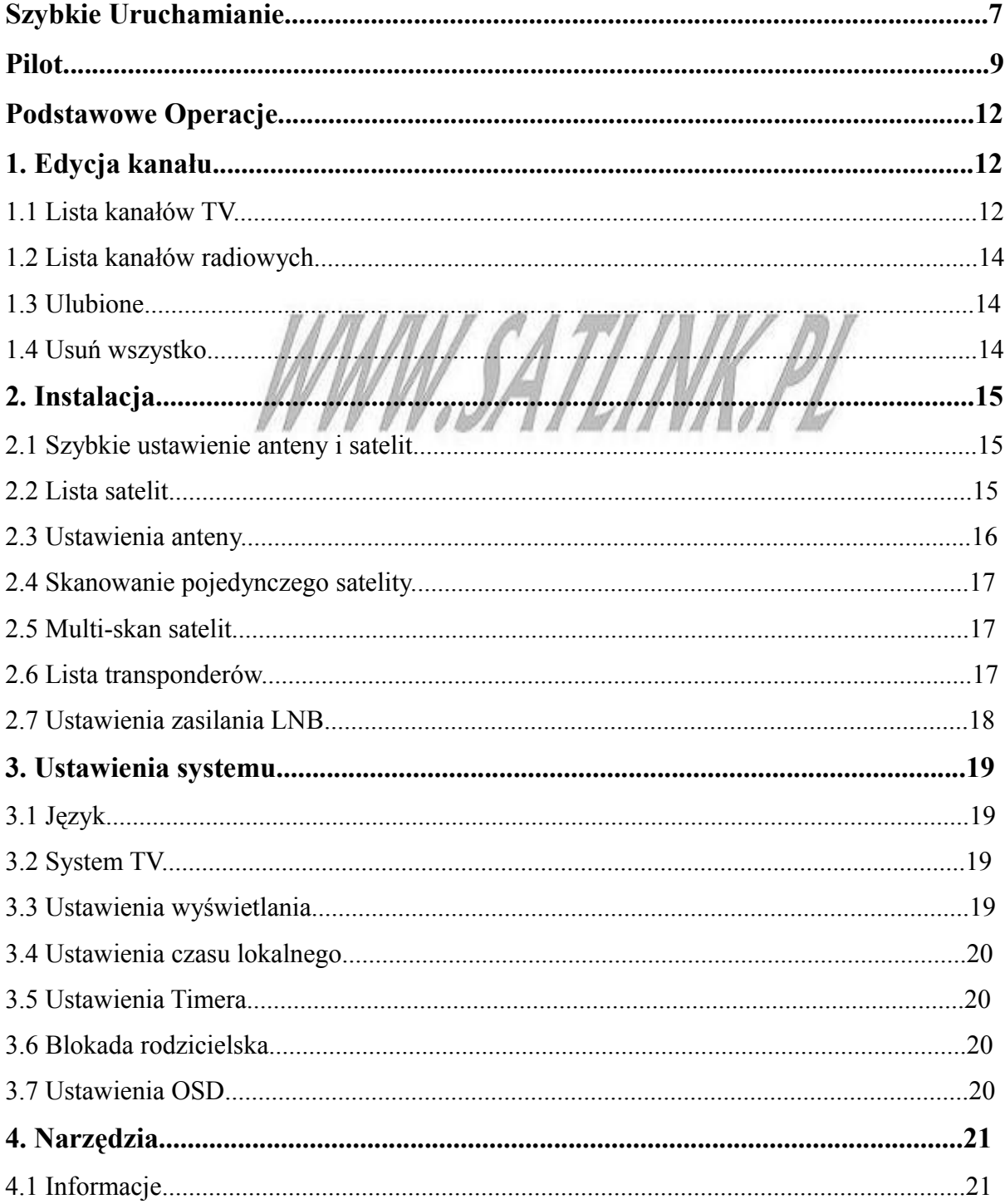

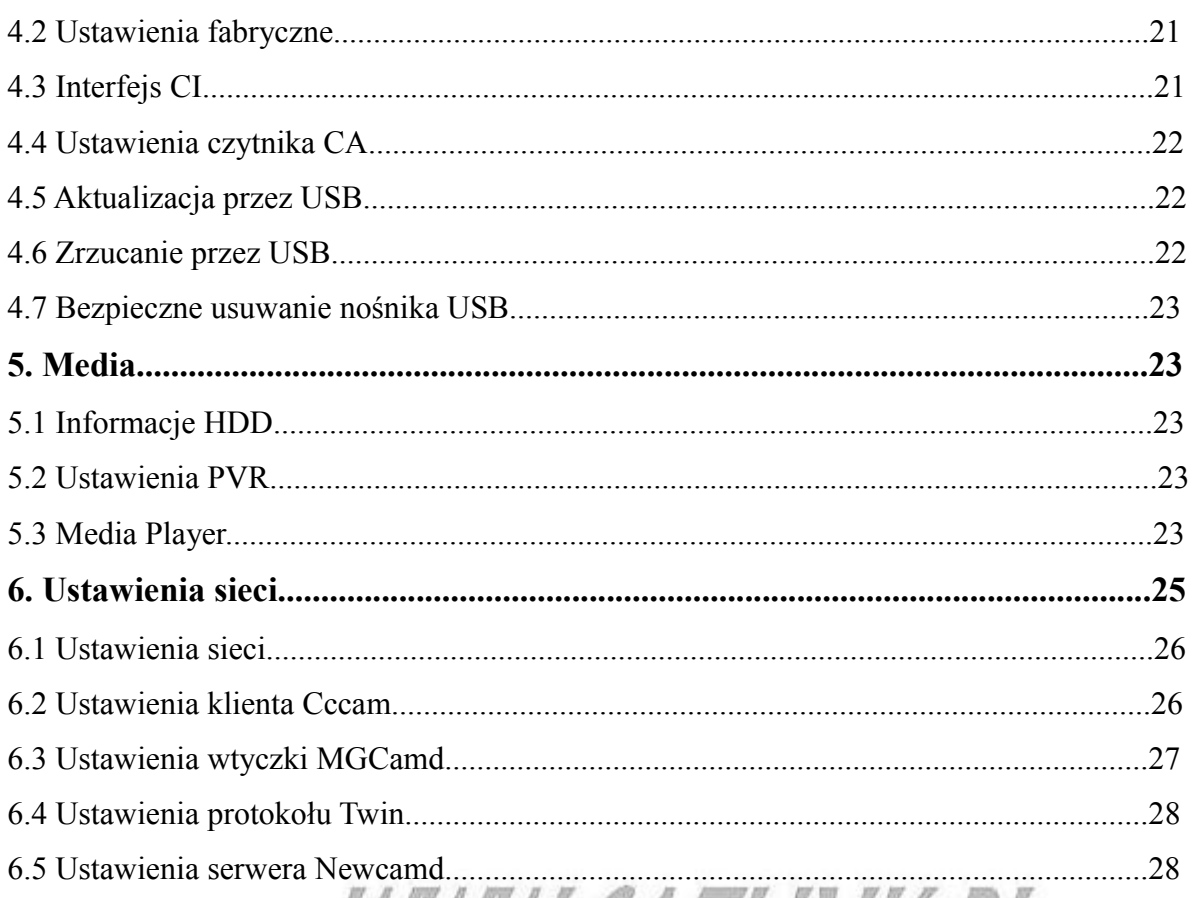

# **Szybkie Uruchamianie**

#### *Włączenie odbiornika*

Podłącz zasilanie do dekodera i włącz przełącznik zasilania. Gdy po raz pierwszy uruchamiasz odbiornik, w systemie nie figuruja żadne kanały. Więc urządzenie wejdzie bezpośrednio w Główne Menu.

- 1. Jeśli użytkownik połączy odbiornik z TV za pomocą kabla A/V, telewizor wyświetli brak OSD, proszę nacisnąć "V.Format" podczas pierwszego właczenia odbiornika. Po naciśnięciu "Video Format", urzadzenie automatycznie przejdzie w menu główne.
- 2. Jeśli użytkownik podłączy odbiornik do TV za pomoca kabla HDMI, urządzenie automatycznie wejdzie w menu główne.

#### *Pytania i Odpowiedźi*

*Pytanie 1:* Zasilanie odbiornika zostało włączone i to nie w tryb gotowości, lecz nic nie wyświetla się na ekranie.

*Odpowiedź 1:* Upewnij się że zestaw TV został ustawiony na prawidłowe wejście video (nie kanały telewizyjne). Na przykład, jeśli podłączyłeś urządzenie pod wejście numer 1 w TV, zestaw TV powienien zostać przełączony na wejście nr 1.

*Pyt. 2:* Odbiornik został włączony i nie w tryb gotowości, ale na ekranie TV pokazuje się komunkat "Brak sygnału".

*Odp. 2:* Oznacza to, że kanał który wybrałeś wykazuje brak sygnału, może być kilka tego przyczyn:

- 1. Kanał, który wybrałeś nie występuje na obecnym satelicie. Najprostsze rozwiązanie to zmiana kanału.
- 2. Sygnał oglądanego kanału jest za słaby. Możesz zmienić kanał na taki na którym sygnał jest mocniejszy. Jeśli nadal występują problemy, skontaktuj się z lokalnym sprzedawcą lub obsługa techniczną.
- 3. Używasz niprawidłowego konwertera i musisz zmienić na inny typ.

#### *Skanowanie kanałów*

- 1. Użyj klawiszy Góra/Dół aby w głównym Menu podświetlić opcję "Instalacja", następnie kliknij OK aby wejść w to menu. W menu instalacji proszę wybrać "Lista satelit".
- Menu Instalacja Lista Satelit
	- 2. W "Liście satelit", użytkownik powinien wybrać satelite zgodnie ze swoimi potrzebami.
	- 3. Po wybraniu satelity, należy się cofnąć do menu "Instalacja" i wybrać "Ustawienia anteny".
	- 4. Użytkownik musi ustawić dokładnie takie same parametry anteny jakie ma.
	- 5. Po tym jak użytkownik ustawi już parametry, trzeba wrócic do menu Instalacja, i wybrać Szukanie Jednego satelity/Kilku satelit.

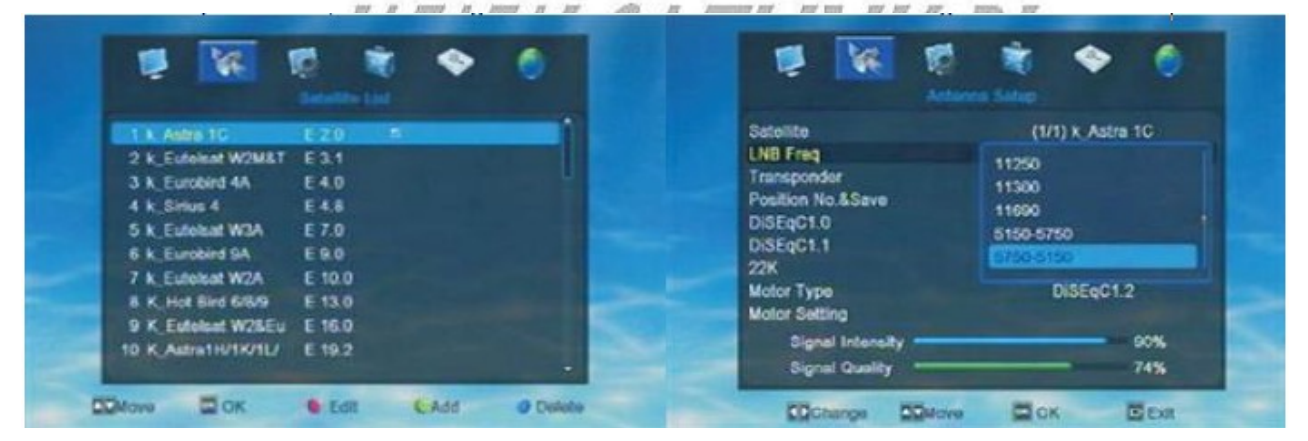

Jeśli użytkownik wybrał tylko jednego satelite, prosze wybrać Szukanie Pojedynczego satelity, i wybrać autoskanowanie do wyszukania kanałów. Jeśli użytkownik wybrał kilka satelit na liście satelit, prosze wybrać Szukanie Kilku Satelit i uruchomić autoskanowanie do wyszukania kanałów.

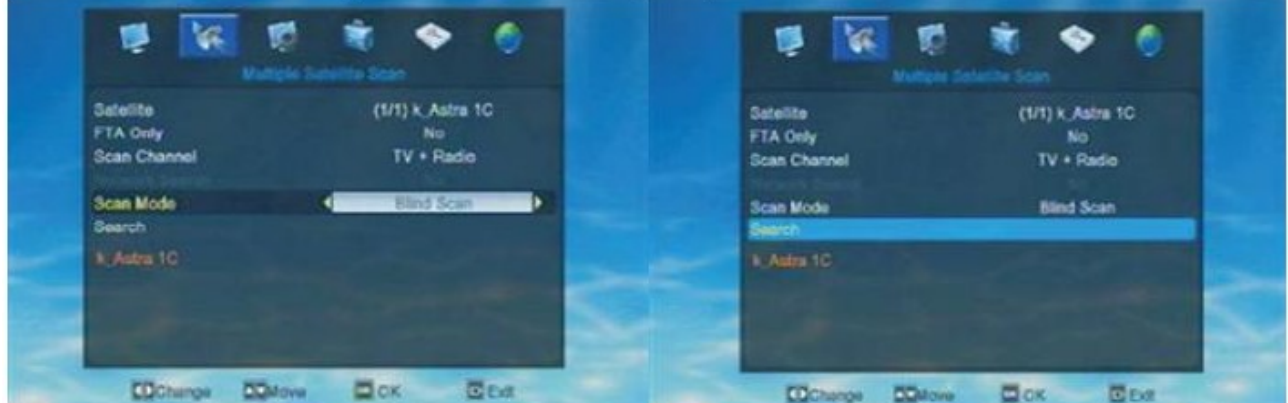

Powyższy obrazek pokazuje kolejne kroki w Wyszukiwaniu Wielu satelit.

#### *Nagrywanie*

W trybie nagrywania, pojawi się na ekranie okienko. Jak na poniższym obrazku.\

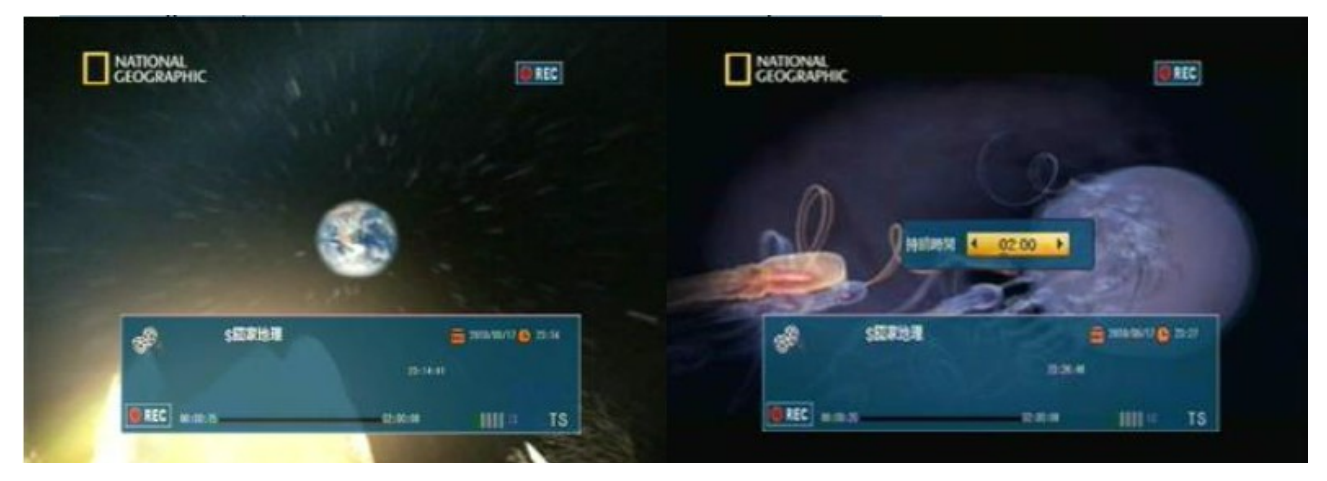

W trybie nagrywania, użytkownik może ponownie nacisnąć przycisk "Nagrywanie", w celu ustawienia czasu trwania.

W trybie odtwarzania, naciśnięcie przycisku Record(nagrywanie), rozpocznie nagrywanie obecnie odtwarzanego obrazu. Po naciśnięciu przez użytkownika klawisza Record, po prawej stronie ekranu pojawi się symbol "REC".

Nagrany plik, zostanie od razu zapisany na U-dysku. Więc zanim zaczniemy nagrywanie, należy podłączyć dysk-U do odbiornika. Uzytkownik nie może uruchomic opcji nagrywania bez podłączonego nośnika USB.

W trybie nagrywania na ekranie pojawi sie okienko, jak na powyższym obrazku.

Użytkownik może znaleść pewne informacje na temat nagrywanego programu, nazwę, datę, czas trwania oraz jak długo program był nagrywany. Użytkownik według własnego życzenia może pauzować i stopować nagrywanie w każdej chwili.

Gdy wciśniemy "Pause", odbiornik zapauzuje nagrywanie. Użytkownik może naciskając "Play" rozpocząć nagrywanie, lub wciskając Stop zatrzymać nagrywanie i wyjść z menu nagrywania. Po wyjściu z nagrywania, odbiornik zapyta " Czy na pewno chcesz opuścić nagrywanie?". Tutaj użytkownik musi wybrać Tak lub Nie zgodnie z własną potrzebą.

W momencie nacisnięcia Stop, odbiornik zatrzyma nagrywanie. Pojawi się okno dialogowe, pytając użytkownika "Czy zapisać nagrany plik?". Analogicznie trzeba wybrać zgodnie z własnym przekonaniem Tak lub Nie.

#### *Pytania i odpowiedzi*

Pyt.: Dlaczego moje nagrane pliki nie mogą zostać zapisane?

Odp.: Nagrany program może zostać zapisany tylko wtedy gdy nagrane zostało więcej niż 2 minuty.

Pyt.: Jak długo może być program nagrywany?

Odp.: Zależy to od pojemności U-dysku.

Pyt.: W jakim formacie będą zapisane nagrane pliki?

Odp.: Wszystkie nagrane pliki będą zapisane jako \*TS.

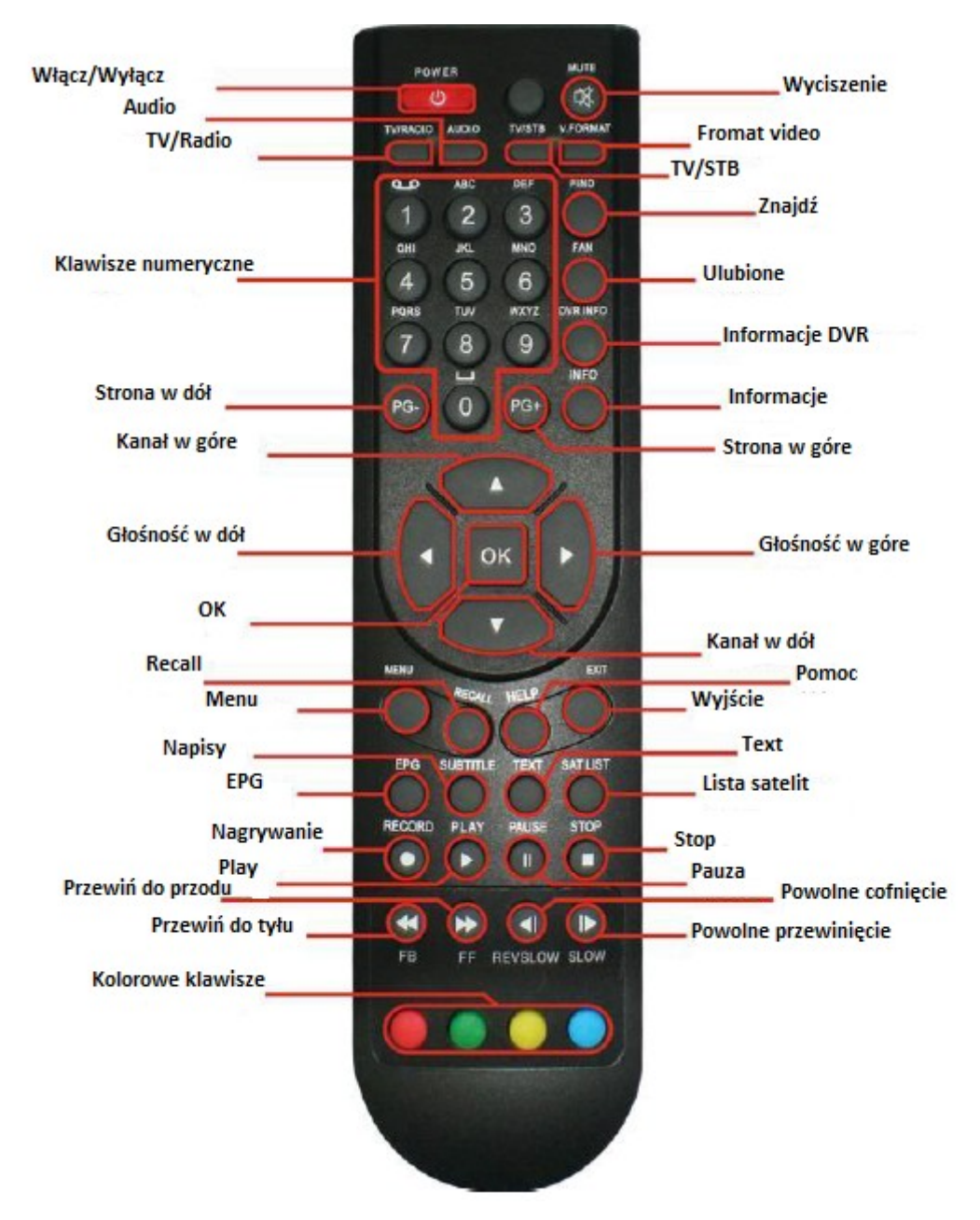

#### **Pilot**

#### **Włącz/Wyłącz (ON/OFF)**

Służy do przełączania odbiornika ze stanu czuwania w stan odtwarzania.

#### **Audio**

Na pełnym ekranie kliknij "Audio", a pojawi się okienko opcji Audio.

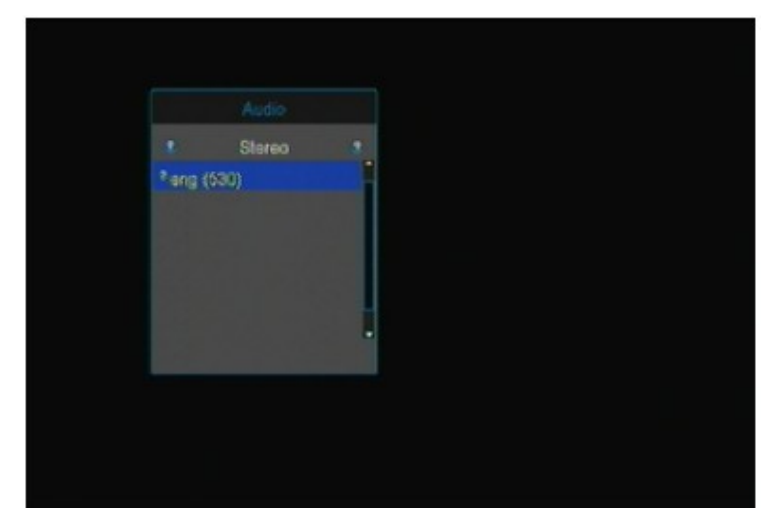

Użytkownik jest w stanie modyfikować ścieżki audio używając klawiszy góra/dół oraz lewo/prawo aby móc zmienić tryb audio (Lewy/Prawy/Stereo/Mono).

#### **Fomat Video (V.FORMAT)**

Na pełnym ekranie wciskając jeden raz "Format Video" można sprawdzić aktualną rozdzielczość wyjścia video.

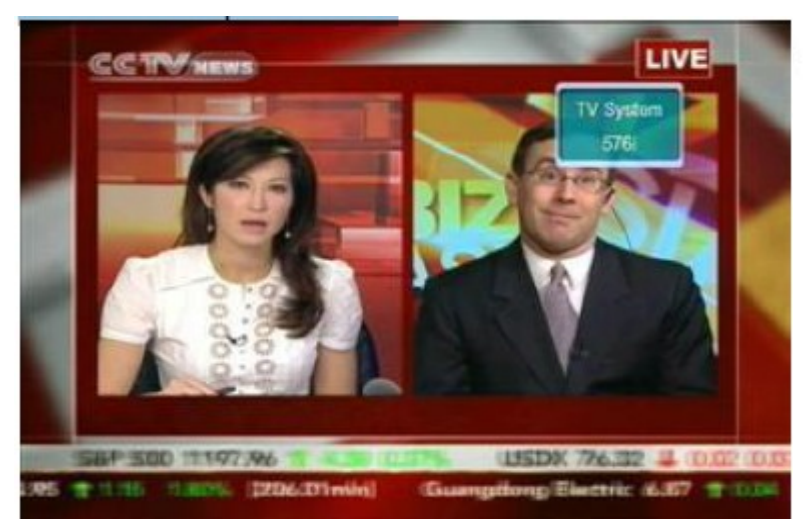

Naciskając ciągle Format Video, system przełączy rozdzielczość wyjścia video (576P -> 480P 576i  $-$  -> 480i -> 720P 50 -> 720P 60 -> 1080i 50 -> 1080 60)

#### **TV/Radio**

Naciskając TV/Radio masz możliwość przełączania między TV i Radiem.

#### **Wyciszenie (MUTE)**

W trybie odtwarzania, nacisnij jeden raz Mute(wyciszenie) aby wyciszyć dzwięk. Aby przywrócić dzwięk, wystarczy nacisnąć jeszcze raz.

#### **TV/STB**

Służy do przełączania między trybem TV i trybem Radio.

#### **Znajdź (FIND)**

Na pełnym ekranie, naciśnięcie Find(Znajdź) otworzy okienko wyszukiwania.

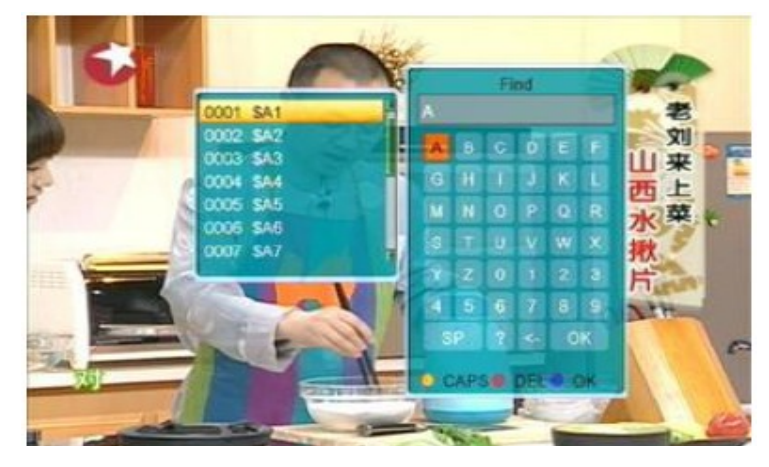

Użytkownik za pomocą klawiszy góra/dół/lewy/prawy może przesuwać podświetlenie na konkretne litery i potwierdzić wybór klawiszem OK, tak aby umieścić wybraną literę w ramce dialogowej. Wynik wyszukiwania wyświetli się po prawej stronie tego okienka. Po wprowadzeniu liter, użytkownik może nacisnąć klawisz Czerwony aby usunąć znak, Niebieski aby potwierdzić oraz Zielony lub Exit aby anulować i wyjść z okienka wyszukiwania.

#### **Strona w dół/Strona w góre (PG-/PG+)**

Będąc w Liście Kanałów, za pomocą klawiszy PG-/PG+ można przeskakiwać ze strony na stronę w liście kanałów.

#### **Ulubione (FAN/FAV)**

Na pełnym ekranie, po naciśnięciu przycisku Ulubione(FAV), pojawi się po lewej stronie ekranu okienko "Grupy Ulubionych"

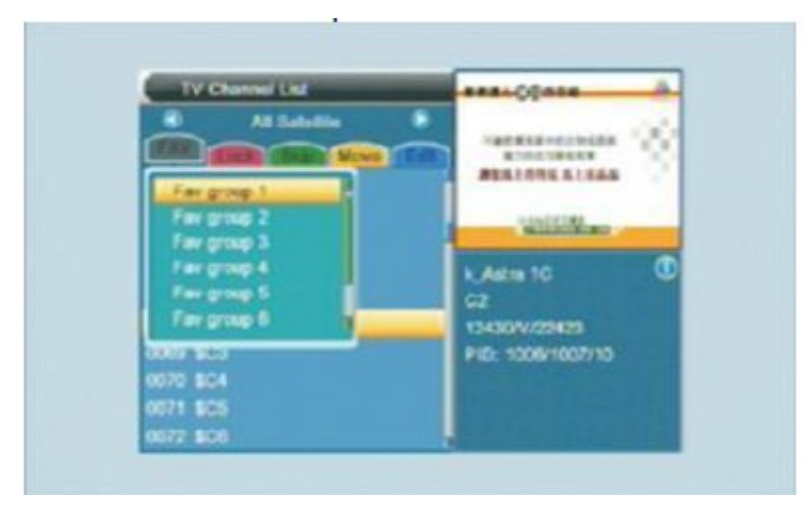

Użytkownik może za pomocą klawiszy Góra/Dół przesunąć podświetlenie na wybraną grupę i kliknąc OK aby sprawdzić kanały w wybranej grupie. Będąc już w wybranej grupie, uzytkownik może za pomocą klawiszy Góra.Dół wybrać szukany kanał i klawiszem OK, przełączyć na niego. Jesli natomiast użytkownik nie dodał/ustawił żadnego ulubionego kanału, wtedy w danej grupie nie będzie kanałów.

Użytkownik może przejść do Rozdziału 1. Edycja kanału – Lista kanałów TV – Ulubione, aby sprawdzić jak dodać ulubiony kanał.

#### **Informacja DVR**

Na pełnym ekranie, po wcisnięciu przycisku "DVR Info", można sprawdzić informacje o aktualnym programie.

#### **Wyjście (EXIT)**

Naciśnij Exit jesli chcesz wyjść z obecnego okienka, menu, komunikatu.

#### **Lista satelit (SATLIST)**

Na pełnym ekranie, naciśnięcie Satlist pozwala otworzyć listę satelit. Uzytkownik może znaleść na liście wszystkie przeskanowane satelity

#### **Informacja (INFO)**

Na pełnym ekranie, po nacisnięciu przycisku Info, pojawi sie okienko na dole ekranu. Użytkownik może zobaczyc parametry aktualnego kanału, takie jak, nazwa kanału, data,...

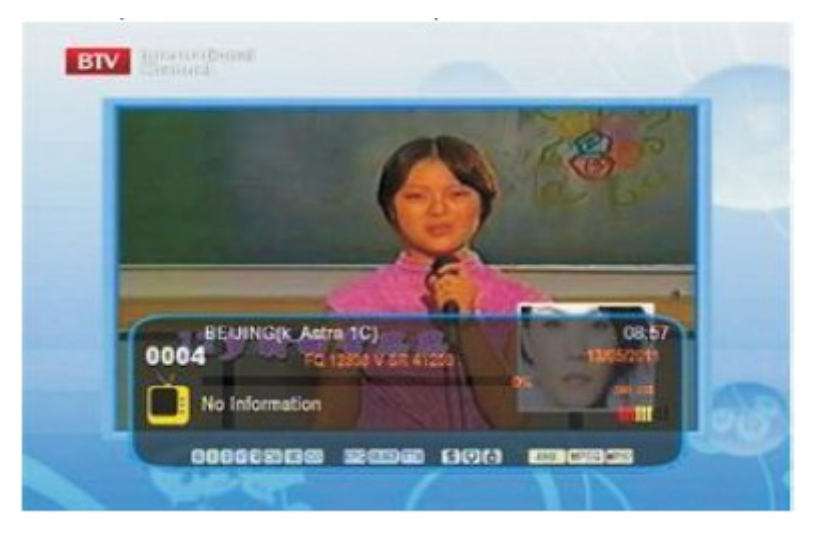

#### **Głośność w góre/Głośność w dół (Left/Right)**

W pełnym ekranie, za pomocą klawiszy Lewy/Prawy możemy dostosować poziom głośności.

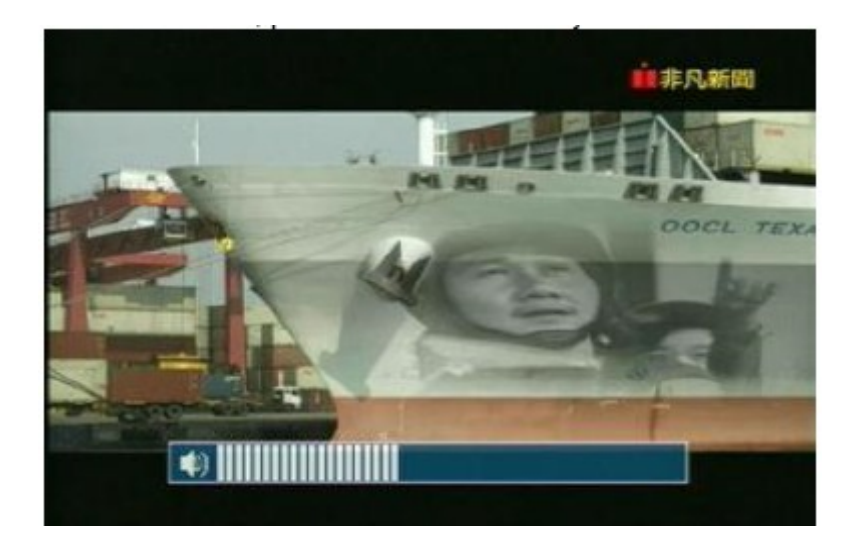

#### **Menu**

W momencie naciśnięcia przycisku Menu, wejdziemy w główne menu. Naciskając ponownie przycisk Menu lub Exit, możemy opuścić główne menu i przejść w tryb odtwarzania.

#### **EPG**

Odbiornik posiada Elektroniczny Przewodnik po Programach (EPG), aby pomóc użytkownikowi nawigowanie kanałami według wszystkich możliwych opcji oglądania. Funkcja EPG dostarcza takich informacji jak, informacje o kanałach, godziny początkowe i końcowe wszystkich programów na wszystkich kanałach.

Naciśnij EPG, a na ekranie wyświetli sie okienko EPG.

#### **Napisy (SUBTITLE)**

Na pełnym ekranie, naciśnięcie Subtitle powoduje automatyczne włączenie lub wyłączenie napisów. Jesli kanał który wybrałes nie posiada informacji o napisach, odbiornik wyświetli na ekranie "No data"(brak danych).

#### **Odtwarzanie (PLAY)**

Nacisnij Play aby odtwarzać program lub nagrane wczesniej dane.

#### **RECALL**

W trybie pełnego ekranu, po naciśnięciu przycisku Recall, odbiornik przełączy się z aktualnego programu na poprzednio oglądany.

#### **TEXT**

W trybie pełnego ekranu, naciśnięcie klawisza Text, spowoduje otwarcie strony telegazety na

kanale który/jeśli posiada informacje telegazety. Natomiast jeśli wybrany przez ciebie kanał nie posiada telegazety, na ekranie wyświetli się komunikat "Brak danych Teletextu".

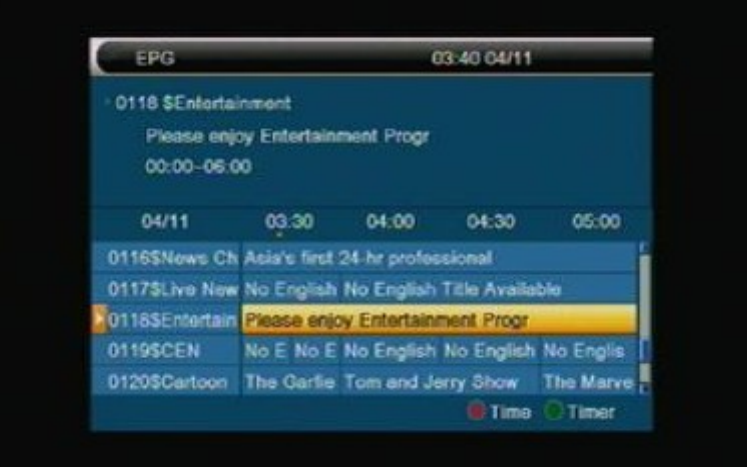

#### **Pauza**

W trybie odtwarzania, po jednorazowym naciśnięciu klawisza Pause, obraz zostanie wstrzymany, ale dźwięk kanału wciąż będzie nadawany. Naciśnij Pauze jeszcze raz, a odtwarzany obraz przeskoczy do wstrzymanego obrazu i odpowiadającego dźwięku.

W trybie odtwarzania nagrań, naciśnięcie Pauzy spowoduje wstrzymanie odtwarzania pliku.

#### **Lista kanałów**

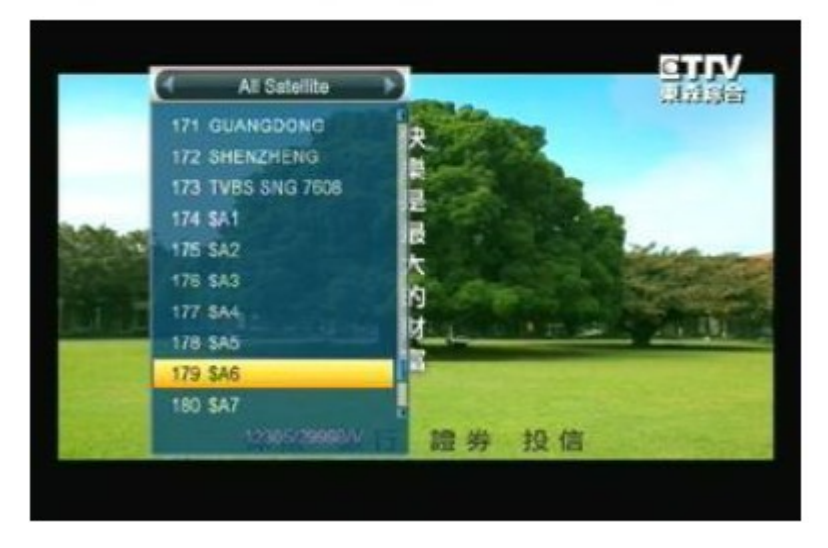

#### **Nagrywanie (RECORD)**

W trybie pełnego ekranu, naciśnięcie przycisku Record rozpocznie nagrywanie aktualnie odtwarzanego programu. Po tym jak użytkownik naciśnie klawisz Record, po prawej stronie ekranu wyświetli się napis "REC".

#### **STOP**

W trybie odtwarzania nagrania, naciśnięcie klawisza Stop spowoduje zatrzymanie odtwarzania aktulanego programu.

# **Podstawowe Operacje**

Podczas pierwszego uruchomienia odbiornika, system wejdzie automatycznie w główne menu, tak jak poniżej:

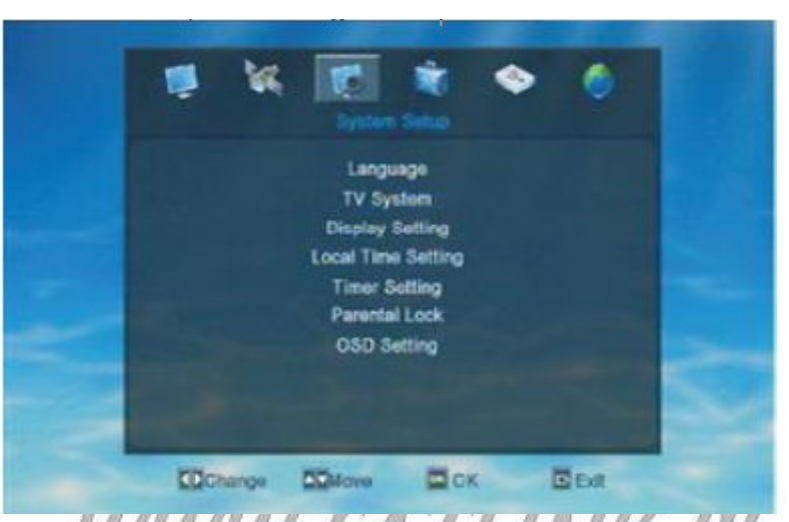

Po lewej stronie głównego menu znajduje sie sześć symboli/ikonek. Należy wybrać króryś symbol, użytkownik ma możliwość wejść w różne podmenu, takie jak Edycja Kanału, Instalacja, Ustawienia Systemu, Narzędzia, Media oraz Ustawienia Śieci.

Użytkownik za pomocą klawiszy Lewy/Prawy może przesunąć podświetlenie na wybrane menu i potwierdzić klikając OK.

# **1. Edycja kanału**

Wybierz pierwszy symbol w menu głównym, Edycja Kanału i kliknij OK aby wejść w menu Edycji kanału.

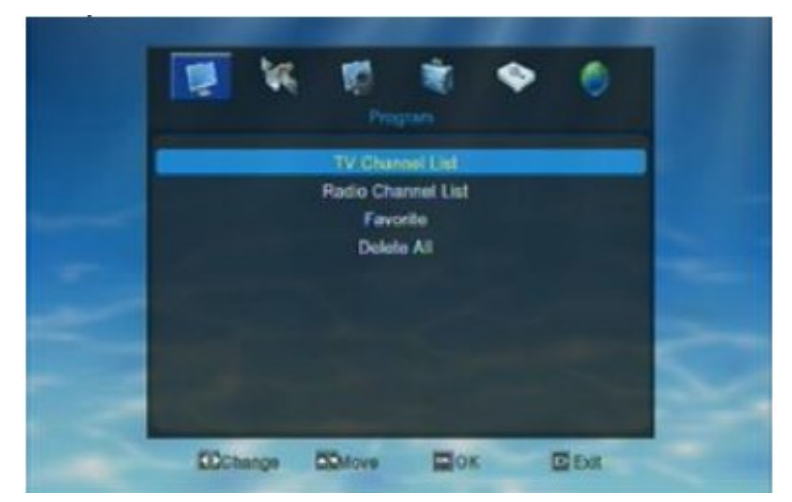

Klawiszami Góra/Dół poruszaj podświetleniem i kliknij OK aby przejść do danego wyboru. Jeśli menu jest zablokowane, system poprosi użytkownika o wprowadzenie hasła. Hasło domyśle to "0000". Aby wyjść z obecnego menu wystarczy kliknąć Exit.

#### *1.1 Lista kanałów TV*

Gdy wejdziesz w menu Lista kanałów TV, system wyświetli ci menu jak poniżej. W tym menu, użytkownik może znaleść wszystkie dostępne na liście kanały. Klawiszami Góra/Dół można wybrać kanał i kliknąć OK aby wyświetlić podgląd. W prawym okienku podglądu, uzytkownik może znaleść szczegółowe informacje na temat wyświetlanego kanału. A mianowicie, nazwa satelity, nazwa kanału, parametry oraz PID.

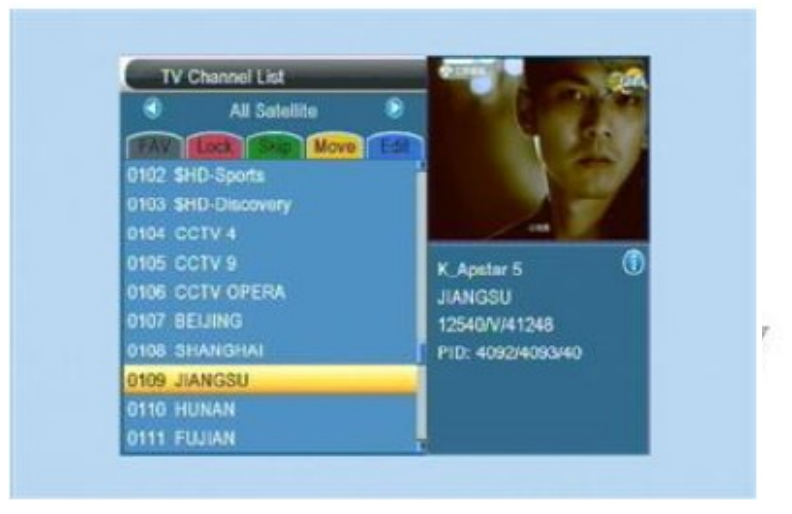

#### 1.1.1 Ulubione

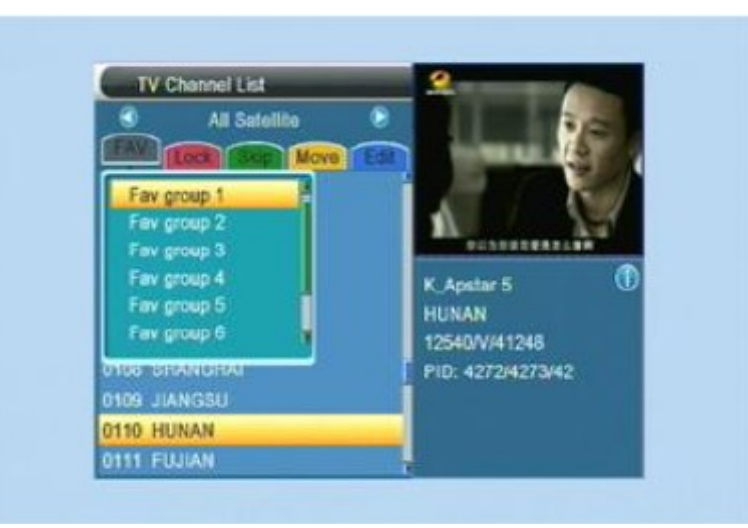

- Będąc w menu Lista Kabnałów TV, naciśnięcie FAN/FAV skutkuje otwarciem okienka "ulubione", tak jak powyżej.
- Okienko Ulubione, dzieli się na osiem grup. Użytkownik klawiszami Góra/Dół może wybrać grupę i wcisnąc OK aby dodać podświetlony kanał do tej listy kanałów.

Następnie użytkownik może sprawdzić wszystkie kanały w tej grupie.

#### 1.1.2 Blokada

Użytkownik może ustawić blokade na danym kanale lub kanałach. Naciśnij klawisz Czerwony aby wejść w tryb ustawienia blokady. Klawiszami Góra.Dół przesuwaj podświetlenie i kliknij OK aby potwierdzić swój wybór. Na koniec pojawi się znaczek blokady po prawej stronie wybranego kanału.

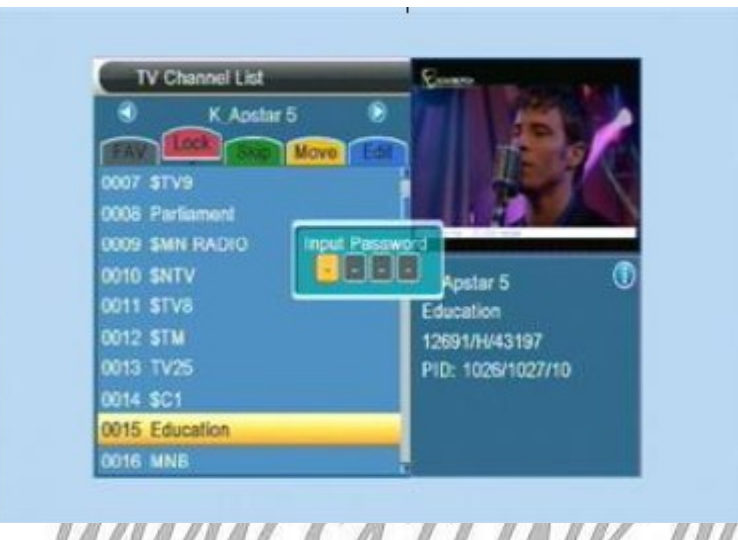

Naciśnij Exit aby wyjść z bierzącego trybu menu.

Po opuszczeniu okienka, odbiornik zapyta użytkownika o wprowadzenie hasła, jeśli chciałby oglądać zablokowany kanał. Hasło domyślne to "0000".

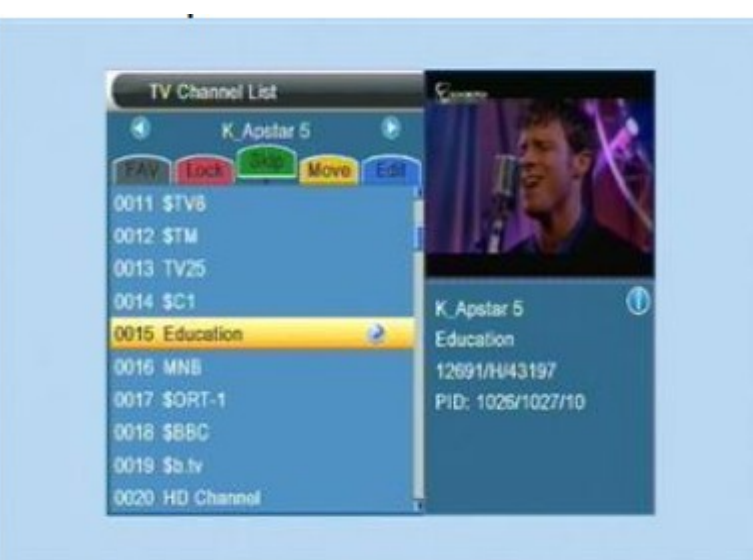

# 1.1.3 Pomiń (skip)

- Naciskając klawisz Zielony możesz wejść tryb pomijania.
- W trybie pomijania, klawiszami Góra/Dół przesuń podświetlenie i kliknij OK aby wykonać znaczek pominęcia po prawej stronie wybranego kanału.

– Naciskając Exit opuścisz aktualny tryb menu.

Po opuszczeniu tego okienka i powrocie do trybu oglądania, odbiornik pominie zaznaczony kanał podczas zmiany kanałów w trybie ekranowym.

#### 1.1.4 Przesuń (MOVE)

- Naciskając Żółty przycisk można wejść w tryb przesuwania.
- W trybie przesuwania, klawiszami Góra/Dół poruszasz podświetleniem, następnie klikasz OK aby zrobić znaczek "przesunięcia" po prawej stronie wybranego kanału. Tak jak na zdjęciu

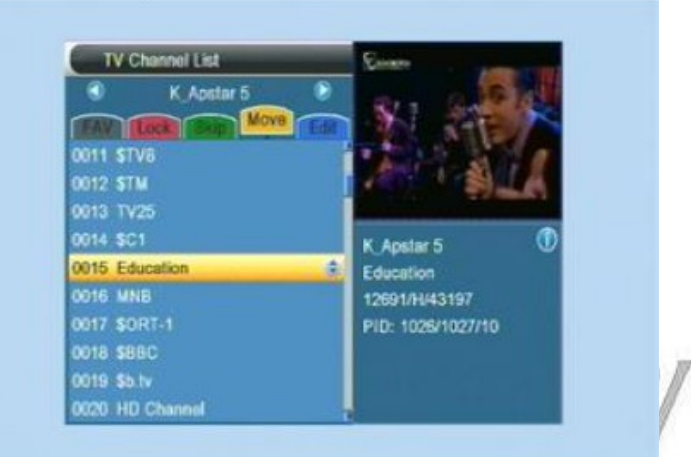

- Użytkownik za pomocą klawiszy Góra/Dół może przesunąć zaznaczony kanał na wybraną pozycje i potwierdzić naciskając OK.
- Klawiszem Exit można opuścić obecne menu.

## 1.1.5 Edycja

Naciskając Niebieski przycisk możemy wejść w tryb edycji.

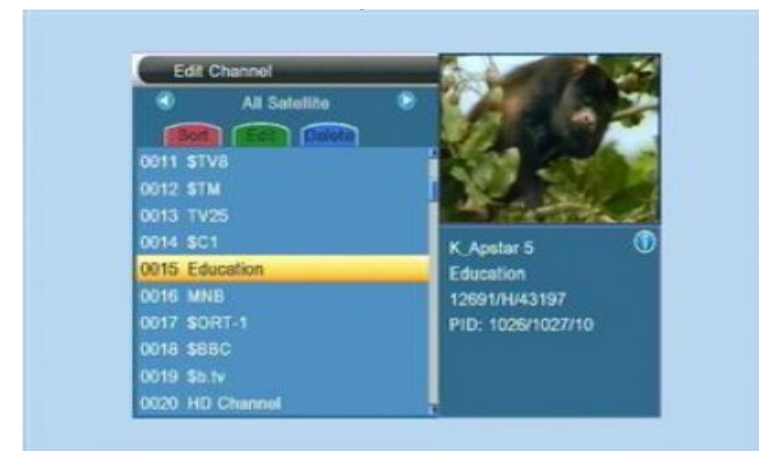

#### 1. Sortowanie

W trybie Edycji, naciskając klawisz Czerwony możemy wejść w okienko Sortowania, jak pokazuje

obrazek. Używając Góra/Dół przesuwamy podświetleniem i na końcu klikamy OK przy dokonanym wyborze.

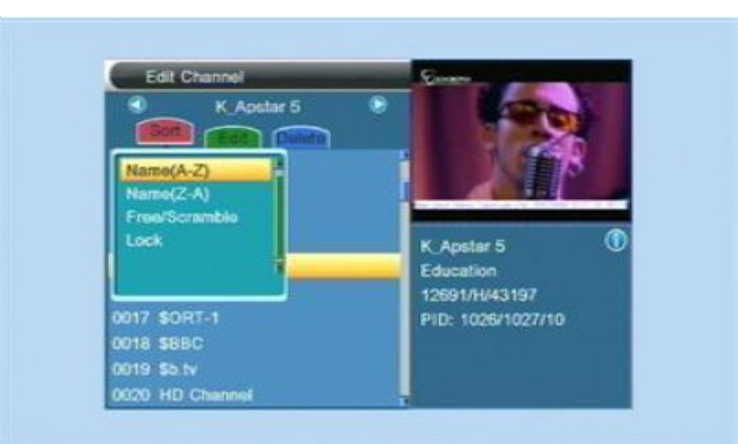

Istnieją cztery sposoby sortowania:

- Nazwa (A-Z): sortowanie w porządku alfabetycznym, pomijając znak \$.
- Nazwa (Z-A): sortowanie alfabetyczne, pomijając znak \$.
- FTA: sortowanie kanałów poprzez darmowe i kodowane. Kanały darmowe znajdą sie na poczatku listy kanałów, natomiast kodowane na jej końcu.
- Blokada: skupia wszystkie zablokowane kanały w listę i umieszcza ją na końcu listy kanałów.
- 2. Edycja

W trybie edycji, naciskając przycisk Zielony możesz wejść w tryb edycji. Użytkownik ma możliwość zmienić nazwę kanału na liście kanałów. Używając klawiszy Góra/Dół wyszukaj kanał któremu chcesz zmienić nazwę i kliknij OK aby otworzyć okienko do zmiany nazwy.

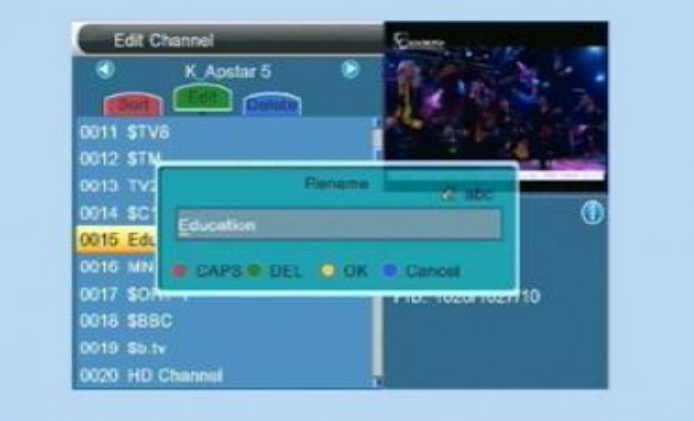

Na powyższym zdjęciu widoczne jest okienko do zmiany nazwy.

- Czerwonym przyciskiem można przełączać między dużą literą i małą.
- Zielonym klawiszem można usunąć znak na kursorze.
- Żółtym klawiszem możemy zapisać wszelkie modyfikacje.

– Natomast anulować całą operację możemy klawiszem Niebieskim Niebieskim także lub Exitem możemy opuścic aktualne menu.

3. Usuń

W trybie edycji, nacisnięcie przycisku Niebieskiego może otworzyc Tryb usuwania.

Przyciskami Góra/Dół przesuwasz podświetlenie i potwierdzasz klawiszem OK robiąc oznaczenie do usunięcia, po prawej stronie kanału.

#### *1.2 Lista kanałów radiowych*

W sumie obsługa Listy kanałów radiowych jest taka sama jak Listy kanałówTV. Istnieje tylko jedna różnica. W liście Kanałów Radiowych nie ma żadnych danych video, więc kiedy jedt odtwarzane radio, nie ma podglądu obrazu na ekranie.

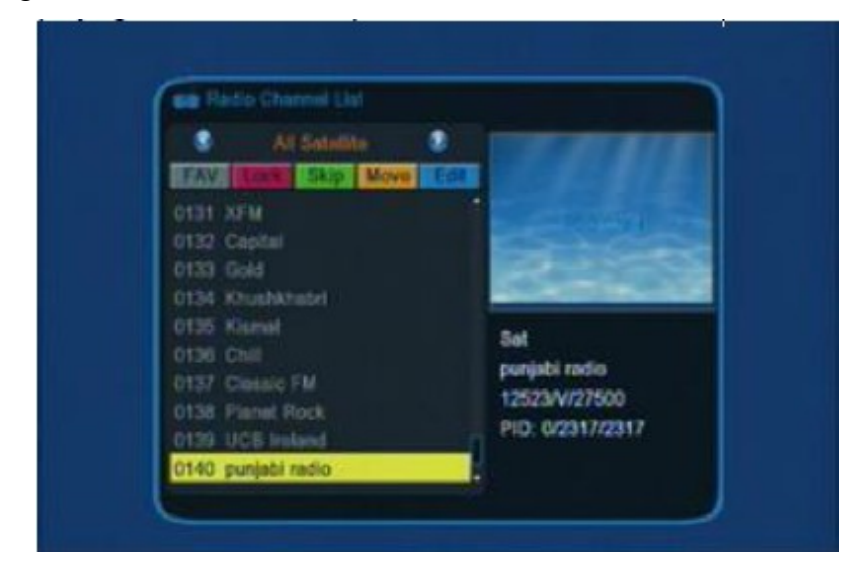

#### *1.3 Ulubione*

Gdy użytkownik wejdzie w menu "Ulubione", system wyświetli menu jak poniżej

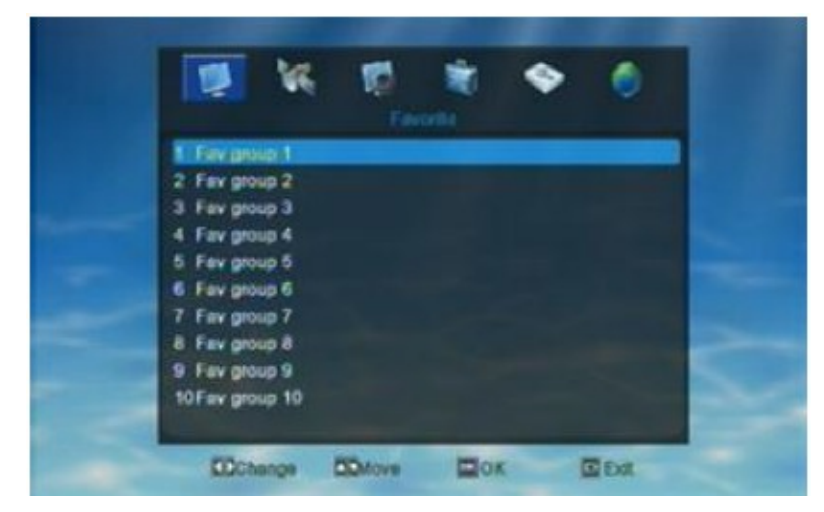

Naciśnięcie klawisza OK na jakiejkolwiek grupie ulubionych, spowoduje otwarcie okienka do zmiany nazwy, tak jak poniżej

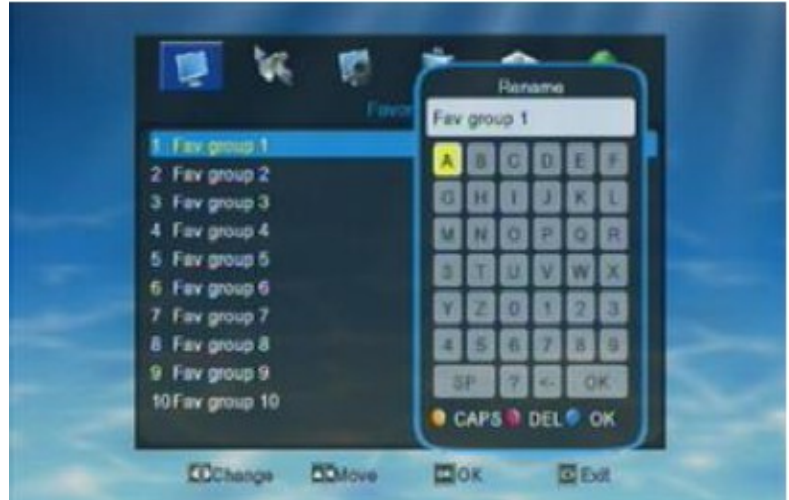

- Żółty przycisk służy tutaj do przełączania między dużymi i małymi literami.
- Klawisz Czerwony służy do usunięcia wprowadzonego znaku.
- Niebieski do zapisania zmian/edycji i zamknięcia okienka

Naciśnij Exit aby opuścic aktualne menu.

#### *1.4 Usuń wszystko*

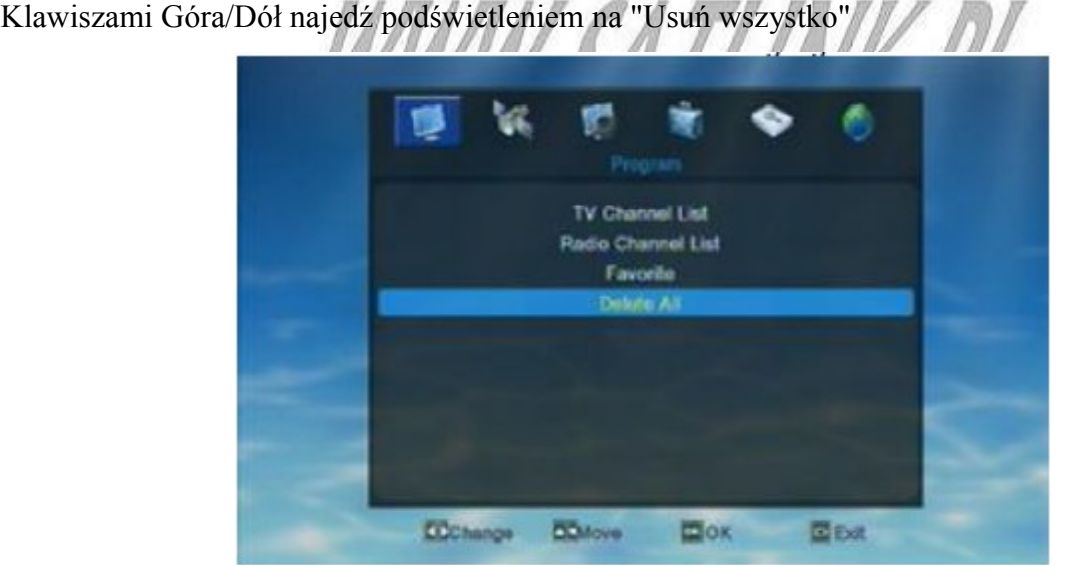

Po nacisnięciu OK na "Usuń wszystko", pojawi się komunikat ostrzegawczy, o treści: "Uwaga, czy naprawde chcesz usunąć wszystkie kanały?".

Użytkownik może klawiszami Lewy/Prawy przesuwać podświetlenie między Tak i Nie, oraz kliknąć OK potwierdzając swój wybór. Aby usunąć wszystkie kanały należy wybrać "Tak". Pytania i odpowiedzi:

Pyt.: Co powinniśmy zrobić jeśli usunięto wszystkie kanały przez pomyłkę?

Odp.: Użytkownik powinien iść do menu Instalacja, i jeszcze raz przeskanować satelitę.

Odp.: Jeśli w odbiorniku były zapisane już jakieś kanały gdy użytkownik zakupił urządzenie, można wtedy przywrócić kanały poprzez "Ustawienia fabryczne".

# **2. Instalacja**

Wybierz drugi symbol menu głównego "Instalacja", i następnie kliknij OK aby wejść w to menu.

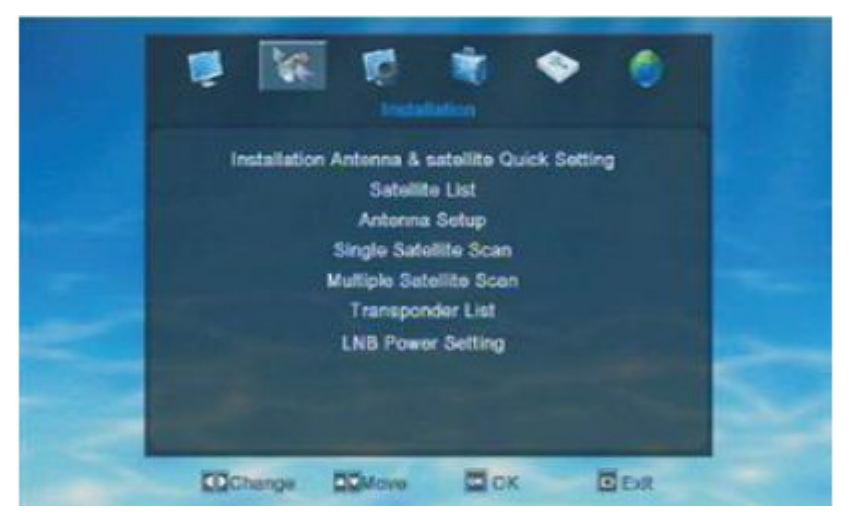

W menu instalacyjnym, użytkownik porusza się podświelteniem za pomocą klawiszy Góra/Dół i nastepnie przyciskiem OK potwierdza wybór.

#### *2.1 Szybkie ustawienie anteny i satelit*

W momencie gdy wejdziesz w to menu, system wyświetli poniższe menu

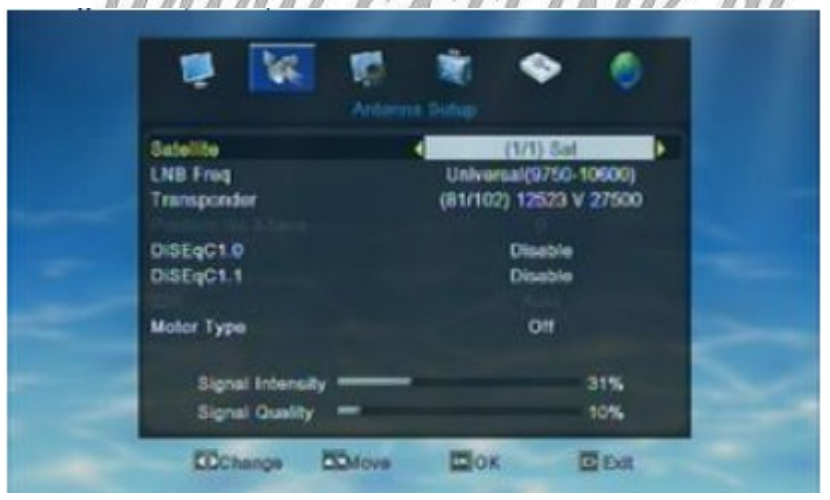

W menu "Szybkie ustawienie anteny i satelit", użytkownik za pomocą Lewy/Prawy może wybrać "Długość geograficzną lokalną" i "Szerokość geograficzą lokalną". Może także ustawić USALS, DiSEqC1.2, obrotnice, naciskając Góra/Dół i potwierdzając OK/

- Ustaw Obrotnicę jako USALS na wszystkich satelitach.
- Ustaw Obrotnicę jako DiSEqC1.2 na wszystkich satelitach
- Wyłącz ustawienia Obrotnicy na wszystkich satelitach.

#### *2.2 Lista satelit*

Gdy wejdziemy w menu Lista Satelit, system wyświetli menu jak poniżej.

Użytkownik ma możliwość edytować wszystkie satelity z listy satelit. A także może dodawać nowe satelity oraz usuwać już istniejące.

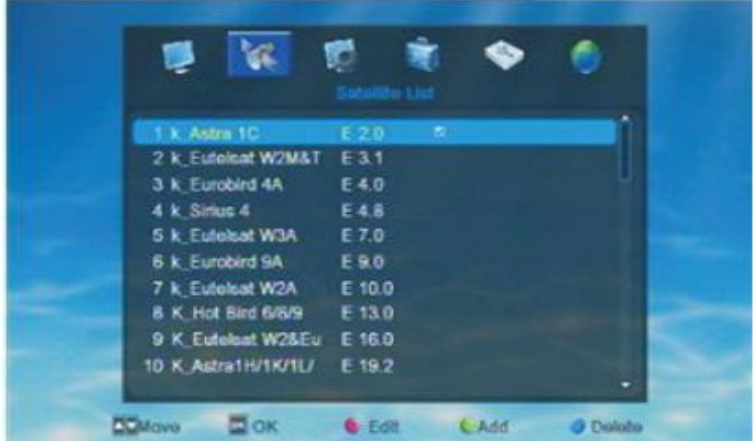

- Klawisz Czerwony otwiera okienko Edycji
- Klawisz Zielony otwiera okienko Dodawania
- Niebieski przycisk powoduje usunięcie wybranego satelity

Użytkownik może edytować i zmienic nazwę satelity.

Będąc w menu Lista Satelit, kliknij przycisk Czerwony aby otworzyć okienko Edycji, a nastepnie edytuj informacje o satelicie zgodnie z własnymi potrzebami.

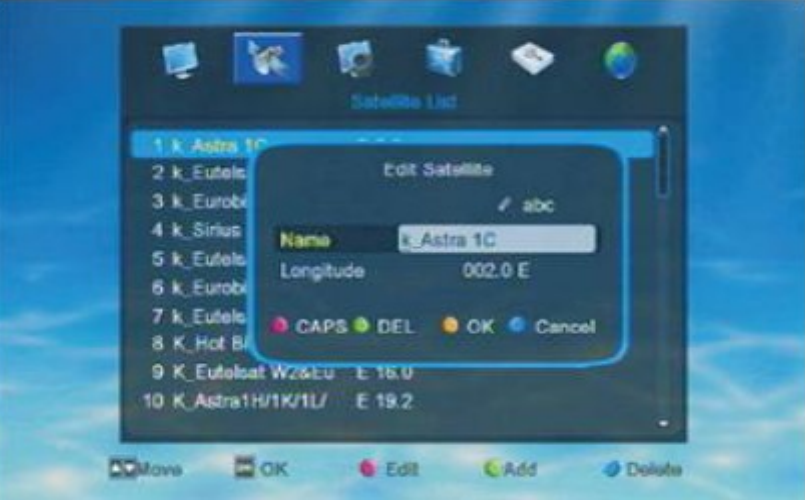

- Czerwony przycisk służy tutaj do zmiany między dużymi i małymi literami.
- Zielony służy do usunięcia wprowadzonych znaków.
- Żółty przycisk służy do zapisania zmian i zamknięcia okienka.
- Niebieski przycisk słuzy do anulowania danej operacji i zamknięcia okienka.

Jeśli użytkownik nie odnalazł satelity jakiego potrzebował, wtedy może dodać nowego satelitę do listy satelit. Dodając nowego satelite, użytkownik musi wprowadzić tylko nazwę oraz długość geograficzną satelity. Jak pokazano poniżej

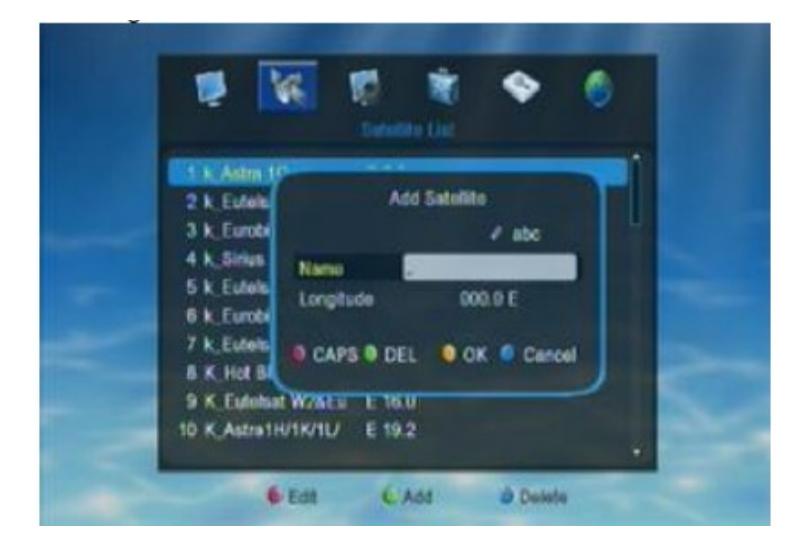

- Czerwony przycisk aby przełączyć między dużą a małą literą.
- Zielony przycisk aby usunąć wprowadzony znak.
- Żółty przycisk aby zapisać zmiany i zamknąć okienko.
- Klawisz niebieski aby anulować operację i opuścic menu.

Użytkownik ma możliwość usunięcia satelity znajdującego sie na liście satelit, naciskając Żółty przycisk w menu Lista Trnsponderów.

Klawiszami Góra/Dół przesuwasz podświetlenie aby wybrać satelitę, a następnie Niebieskim przyciskiem usuwasz wybranego satelitę.

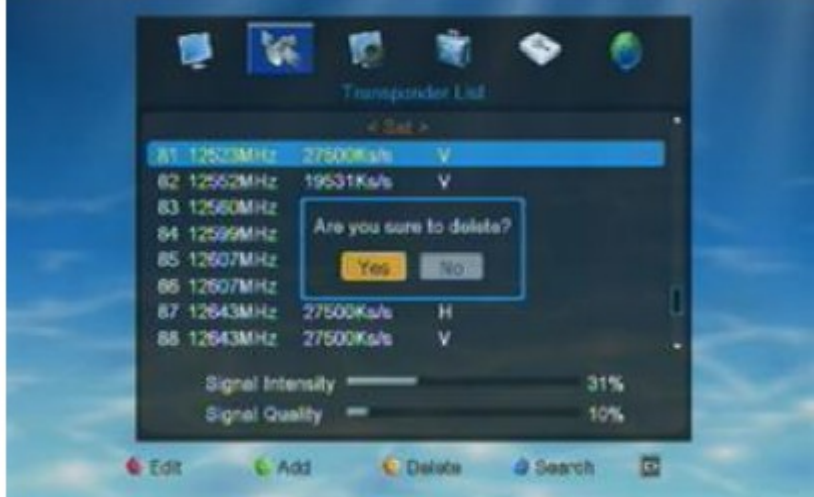

Po tym jak użytkownik naciśnie Niebieski przycisk, pojawi sie komunikat z zapytaniem: "Czy na pewno chcesz usunąć?". Więc zgodnie z potrzebą można wybrać Tak lub Nie.

#### *2.3 Ustawienia anteny*

Gdy użytkownik wejdzie w menu "Ustawienia Anteny", system wyświetli menu jak poniżej

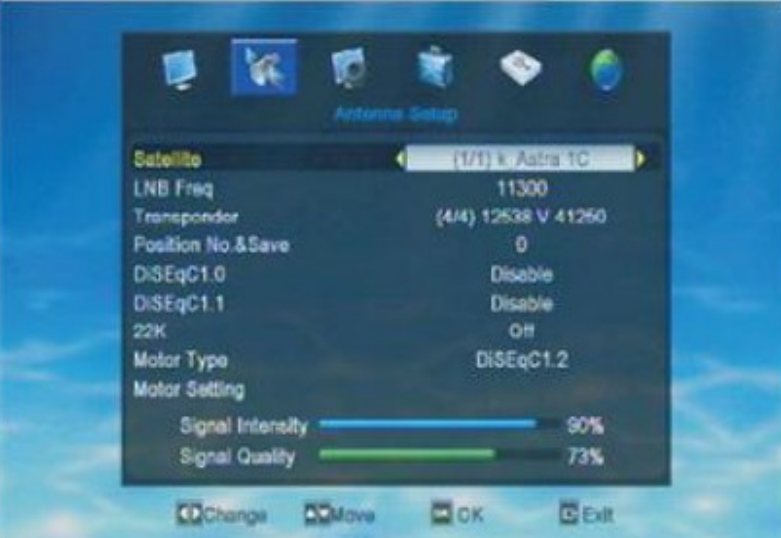

- 1. Satelita: klawiszami Lewy/Prawy wybierz satelitę/y, lub wcisnij OK i wejdź w listę staelit, następnie bezpośrednio klawiszami góra.dół wybierz satelitę.
- 2. Częstotliwość LNB: klawiszami lewy/prawy wybierz parametr, lub wciśnij OK i wejdź w liste parametrów żeby móc wybrać bezpośrednio. Opcje: 5150/5750/5950/9750/10000/10050/10450/10600/10700/10750/11250/11300/5150- 5750/5750-5150/Uniwersalny(9750-10550)/Uniwersalny(9750-10600)/Uniwersalny(9750- 10700)/Uniwersalny(9750-10750).
- 3. Transponder: klawiszami lewy/prawy wybierz transponder lub wcisnij OK żeby wejść w listę transponderów i bezpośrednio wybrać transponder.
- 4. Nr Pozycji & Zapisz: kliknij lewy/prawy żeby wybrać.
- 5. DiSEqC1.0: kliknij lewy/prawy żeby wybrać. Opcje: Wyłączony/Port 1/2/3/4
- 6. DiSEqC1.1: wybierz klawiszem lewy/prawy. Opcje: Wyłączony/1 Kaskada M1 Port 1,2,3,4/1 Kaskada M2 Port 1,2,3,4/1 Kaskada M3 Port 1,2,3,4/2 Kaskada Port 1,2,3,4,5,...,16.
- 7. 22K: klawiszami lewy/prawy możesz włączyć lub wyłączyć.
- 8. Typ obrotnicy: wybierasz klawiszami lewy/prawyt. Opcje: Wyłączony/ DiSEqC1.2/USALS

Gdy typ obrotnicy zostanie ustawiony jako DiSEqC1.2/USALS, wtedy użytkownik może przeprowadzić Ustawienia obrotnicy.Kliknij OK na "ustawieniach obrotnicy", a wyświetli sie nowe okienko, tak jak na zdję ciu poniżej

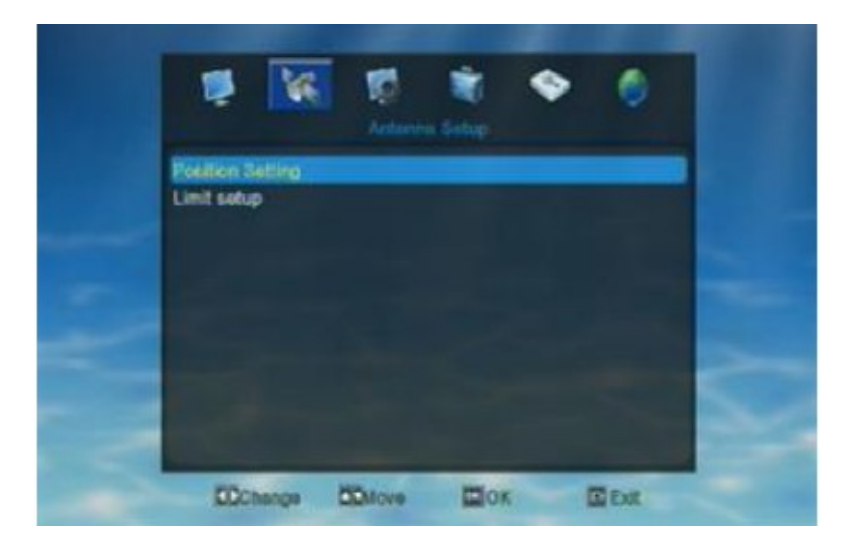

#### Ustawienia Pozycjonera

Naciskając OK na opcji "Ustawienia pozycjonera", można wejść w jego okienko ustawień, tak jak poniżej

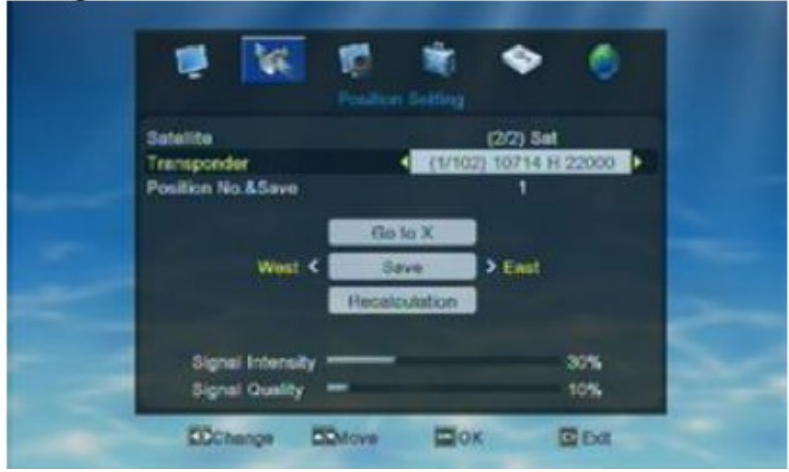

Użytkownik ma możliwość w tym okienku ustawić satelitę, transponder, nr pozycji i zapis. Kliknij OK na "Go to X"(idź do X), a wejdziesz w listę wyboru. Uzytkownik może sobie zmieniać ustawienia zgodnie z jego potrzebami. Po tym jak użytkownik ukończy te ustawienia, wyświetli się pytanie: "Czy chcesz zmienić pozycję?". Można wtedy wybrać Stop, aby zatrzymać zmianę pozycji, lub Exit aby opuścic okno dialogowe.

Jeśli pozycja jest ustalona prawidłowo, pojawi się komunikat z pytaniem "Czu jesteś pewny że chcesz zmienic pozycję tego satelity?". Następnie należy kliknąć OK na "Zapisz". Ale jeśli pozycja nie jest ustawiona prawidłowo, pojawi się komunikat "Pozycji nie podano (1-63). Uzytkownik musi zresetować pozycję i wtedy zapisać ustawienia.

Kliknij Ok na "Ponowna kalkulacja", pojawi się komunikat z pytaniem, "Czy na pewno chcesz zrobić ponowną kalkulację pozycji wszystkich satelit?". Zgodnie z potrzeba, użytkownik ma do wyboru dwie opcje, Tak lub Nie.

#### Ustawienia Limitu

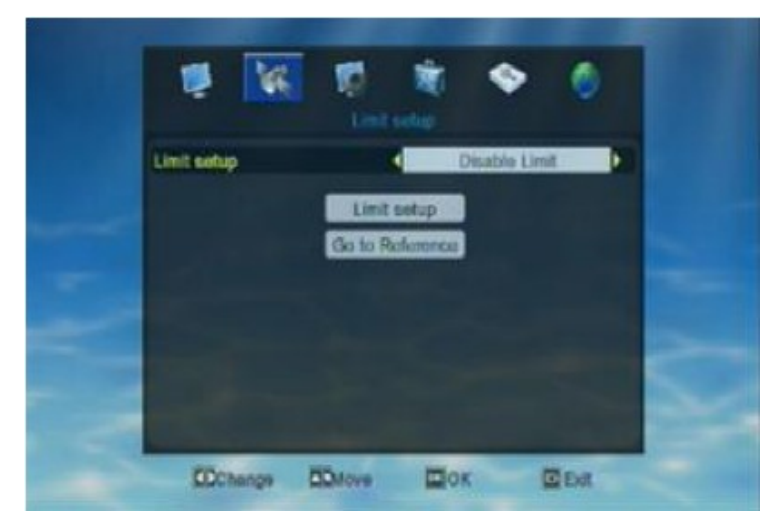

Naciśnij OK na Ustawienia Limitu, aby wejść w okienko tych ustawień, tak jak poniżej

Użyj klawiszy Lewy/Prawy aby dokonać wyboru.Gdy ustawienia limitu są ustawione na Limit Zachodni lub Limit Wschodni, użytkownik może przełączyć Ustawienia Limitu lub kliknąć Stop. Gdy klikniesz Ok na "Idź do Odniesienia", a pojawi się okienko "Prosze zaczekać na przesunięcie obrotnicy na punkt odniesienia". Użytkownik może poczekać aż obrotnica skończy się przesuwać, lub kliknąć Stop/Exit aby wyjść z tego okienka.

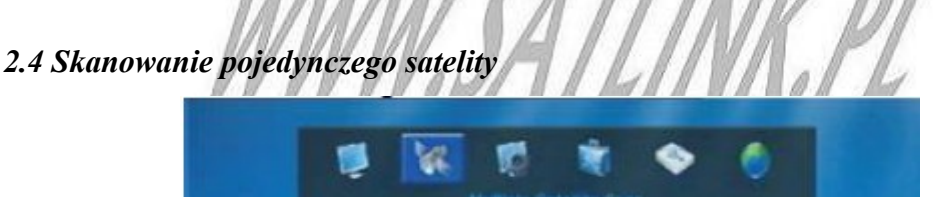

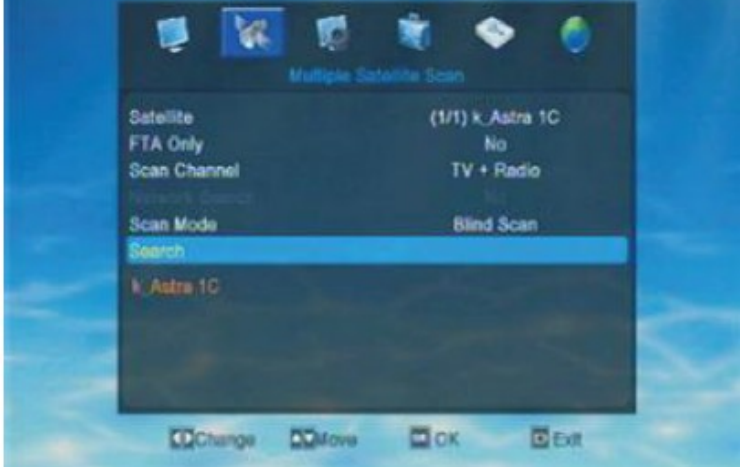

Naciśnij Lewy/Prawy aby dokonać wyboru.

- 1. Satelita: klawiszami lewy/prawy dokonaj wyboru, lub kliknij OK aby wejść w liste satelit i dokonać wyboru bezpośrednio.
- 2. Tylko FTA: klawiszami lewy/prawy dokonaj wyboru. Opcje: Tak lub Nie. Wybór Tak: odbiornik przeskanuje tylko kanały FTA na satelicie. Wybór Nie: odbiornik przeskanuje wszystkie kanały na satelicie (darmowe i kodowane).
- 3. Skanowanie kanałów: klawiszami lewy/prawy dokonaj wyboru. Opcje do wyboru:

TV+RADIO/Kanały TV/RADIO. Wybierając Kanały TV, odbiornik przeskanuje tylko kanały TV z satelity. Analogicznie, jeśli wybierzesz Radio, odbiornik przeskanuje tylko kanały radiowe na satelicie. Natomiast gdy wybierzesz TV+Radio, odbiornik przeskanuje wszystkie dostępne kanały na satelicie.

- 4. Szukanie sieci: Klawiszami lewy/prawy wybierz Tak lub Nie.(tylko w "trybie przedskanowania" trzeba ustawić szukanie sieci).
- 5. Tryb skanowania: klawiszami lewy/prawy wybierz Blindscan/Przedskanowanie.

6. Szukaj: kliknięcie OK na opcji Szukaj, spowoduje rozpoczęcie skanowania satelity.

Gdy odbiornik zakończy przeprowadzanie Blindscana, pojawi się okienko jak poniżej

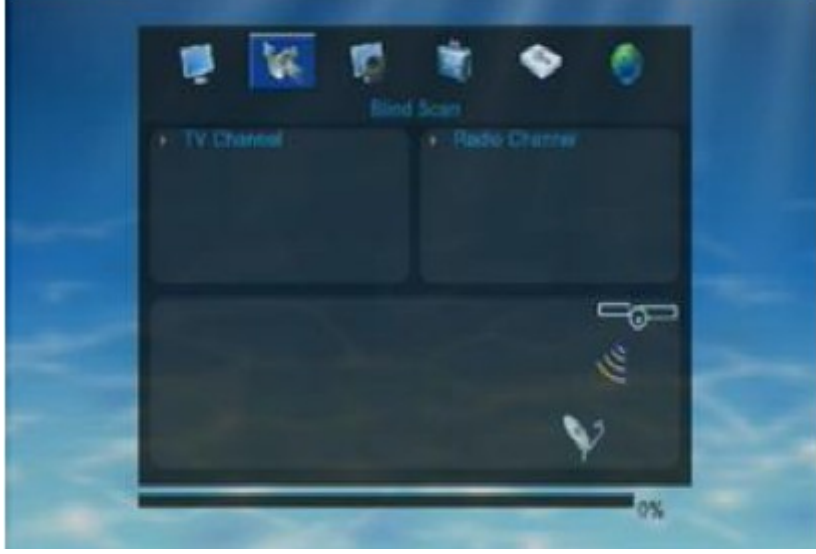

#### *2.5 Multi-skan Satelit*

W zasadzie operacja "Multiskan satelit" jest tym samym co "Wyszukiwanie jednego satelity". Ale zanim użytkownik rozpocznie przeprowadzać "Wyszukiwanie Multi-satelit", musi najpierw ustawić i przełączyć DiSEqC oraz USALS. Jeśli użytkownik nie przeprowadzi najpierw tych ustawień, odbiornik zeskanuje tylko jednego satelitę podczas gdy chcemy przeprowadzić Szukanie Wielu Satelit.

Jeśli prawidłowo ustawiono DiSEqC i USALS, użytkownik może zobaczyć nazwę satelity tuż poniżej "Szukaj". Nacisnij lewy/prawy aby dokonać wyboru.

#### *2.6 Lista Transponderów*

Gdy użytkownik wejdzie w menu Lista Transponderów, system wyświetli menu jak ponizej

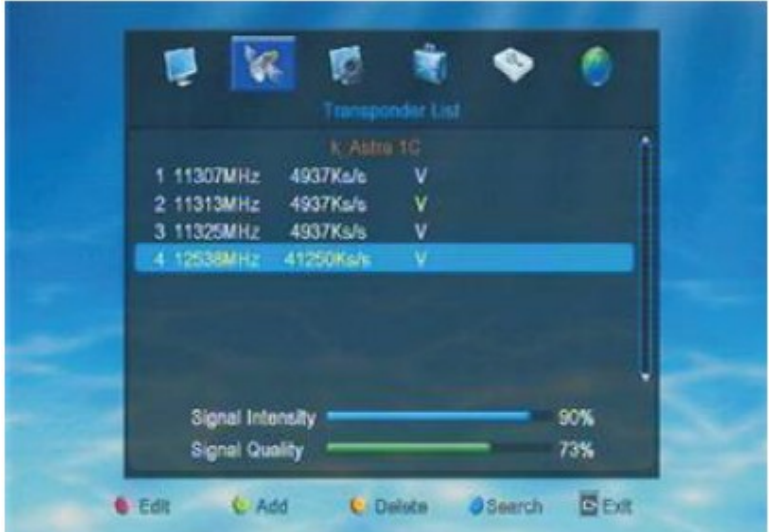

- Klawiszem Czerwonym można otworzyć okienko Edycji
- Klawiszem Zielonym możemy otworzyć "Dodaj Transponder"
- Klawisz Żółty służy do Usuwania
- Klawisz Niebieski otwiera okienko "Szukaj"

Po tym jak użytkownik wybierze transponder który chce edytować, należy kliknąć klawisz Czerwony aby otworzyć okienko "Edycja transponderów". Tak jak na obrazku. Użytkownik może tu juz edytować wybrany transponder, edycji podlegają częstotliwość, symbol rate i polaryzacja. Po ukończeniu ustawień, należy kliknąć OK na opcji "Zapisz" aby zachowac przeprowadzone ustawienia. Jeśli nie chcesz zapisać ustawień, należy kliknąć OK na "Anuluj" lub wcisnąć Exit żeby wyjść z tego okienka bez zapisywania jakichkolwiek ustawień.

W menu "Lista Transponderów" kliknij przycisk Zielony aby otworzyć opcję "Dodawanie transponderów", tak jak na zdjęciu

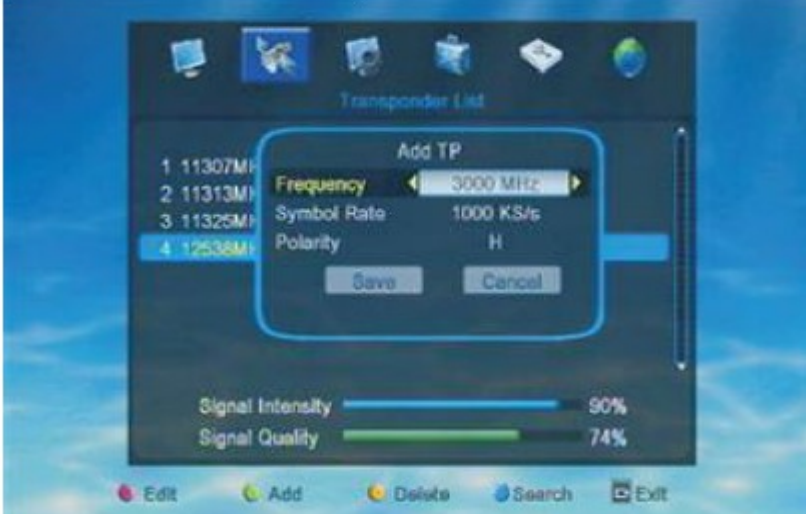

W opcji "Dodawanie Transponderów", istnieje możliwość dodania nowego transpondera do listy transponderów. Użytkownik powinien ustawić częstotliwość, symbol rate i polaryzację danego transpondera. Po przeprowadzeniu ustawień nalezy kliknąć OK na "Zapisz", aby przeprowadzone zmiany zostały zapisane.

Jeśli użytkownik nie chce zapisywać przeprowadzonych zmian, wystarczy kliknąć OK na "Anuluj" lub wybrac Exit, żeby wyjść z aktualnego okienka bez zapisywania zmian w ustawieniach. W menu Listy Transponderów, za pomocą klawisza Zielonego możesz usunąć wybrany kanał, tak jak przedstawiono to poniżej

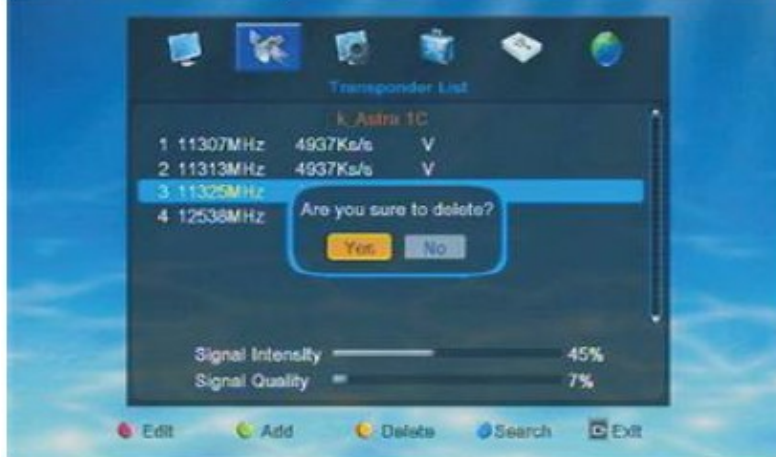

Po naciśnięciu klawisza Żółtego pojawi sie zapuyanie "Czy na pewno chcesz usunąć?", i zgodnie z potrzeba użytkownik wybiera Tak lub Nie.

Wybierz Tak aby usunąć transponder. Wybierz Nie lub wciśnij Exit aby opuścic to okienko i nie usuwać transpondera.

Pytania i Odpowiedzi

Pyt.: Jak mogę przywrócić usunięty transponder?

Odp.: Użytkownik może nacisnąć Zielony przycisk aby dodać nowy transponder. Wprowadź usuniętą częstotliwość, symbol rate oraz polaryzację w okienko "Dodaj transponder" i kliknij Ok na "Zapisz" aby zachować zmiany. I wtedy uzytkownik może znaleść usunięty transponder ponownie na liście transponderów.

W menu Lista Transponderów, naciśnij Niebieski aby otworzyć okno "Szukanie transponderów", tak jak poniżej

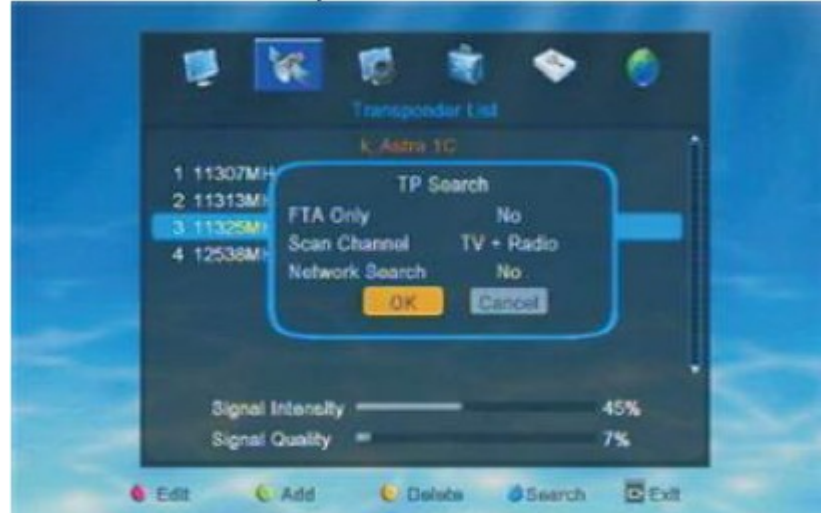

Po nacisnięciu OK w okienku "Szukanie transponderów", odbiornik rozpocznie skanowanie transponderów.

Aby opuścic aktualne okienko bez skanowania transponderów, wystarczy Kliknąć Ok na "Anuluj" lub wcisnąć Exit.

#### *2.7 Ustawienia Zasilania LNB*

Gdy wejdziesz w menu Ustawień Zasilania LNB, system wyświetli menu jak poniżej

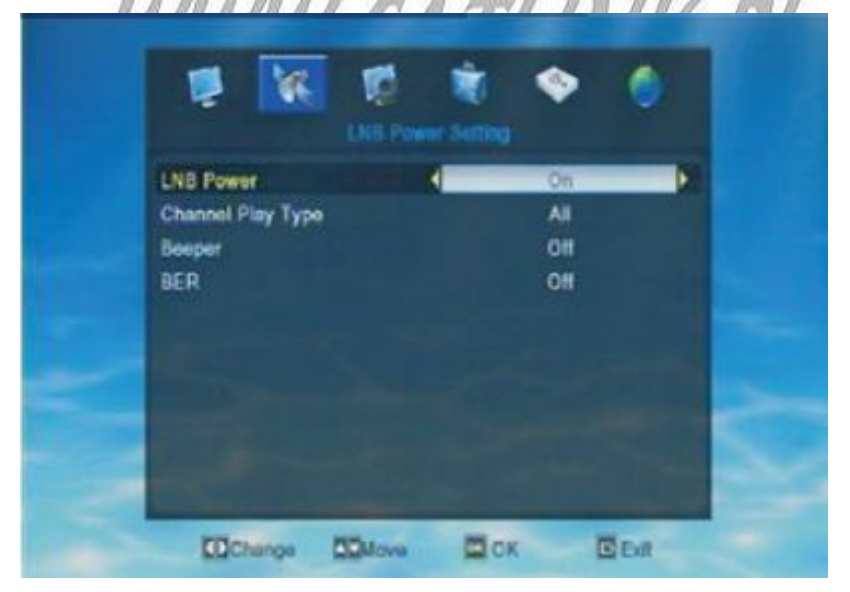

1. Zasilanie LNB: Włącz/Wyłącz (ON/OFF)

W momencie gdy ustawione jest "Włączone", odbiornik dostarcza zasilanie do anteny satelitarnej. Gdy ustawiono "Wyłączone", odbiornik nie będzie zasilał anteny.

2. Typ odtwarzanego kanału: Wszystkie/Darmowe/Kodowane. Jeśli użytkownik wybierze "Darmowe", odbiornik pominie wszystkie kanały kodowane, gdy użytkownik będzie używał CH+/CH- do zmiany kanałów w trybie pełnego ekranu. Jeśli użytkownik wybierze "Kodowane", odbiornik pominie wszystkie kanały darmowe, gdy użytkownik będzie używał CH+/CH- do zmiany kanałów w trybie pełnego ekranu.

Gdy użytkownik wybierze "Wszystkie", wtedy będą dostepne wszystkie kanały podczas przełączania CH+/CH- w trybie pełnego ekranu.

- 3. Beeper (sygnał dzwiękowy): Włączony/Wyłączony
- 4. BER: Włączony/Wyłączony

Naciśnij Exit aby opuścic aktualne menu.

# **3. Ustawienia Systemu**

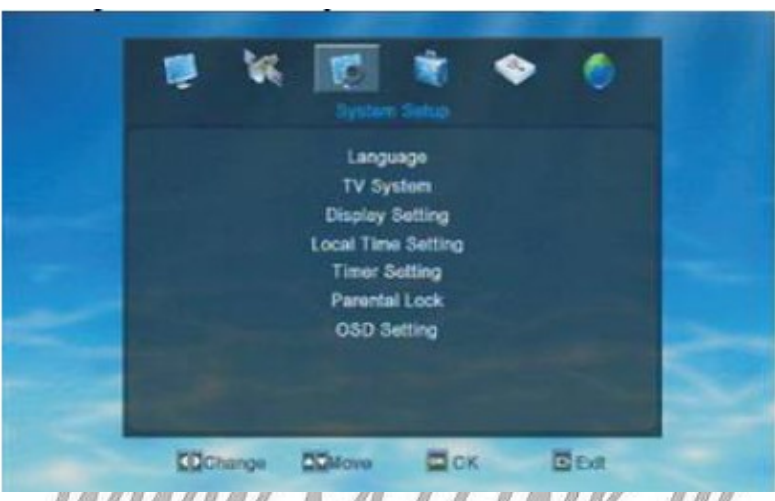

W menu Ustawień systemu, użytkownik klawiszami Góra/Dół może przesuwać podświetleniem i następnie kliknąć OK aby potwierdzić wybór. Jeśli w odbiorniku ustawiona została blokada menu, system zapyta użytkownika o wprowadzenie hasła. Domyślne hasło to 0000.

#### *3.1 Język*

Gdy wejdziesz w menu "Język", system wyświetli menu jak poniżej

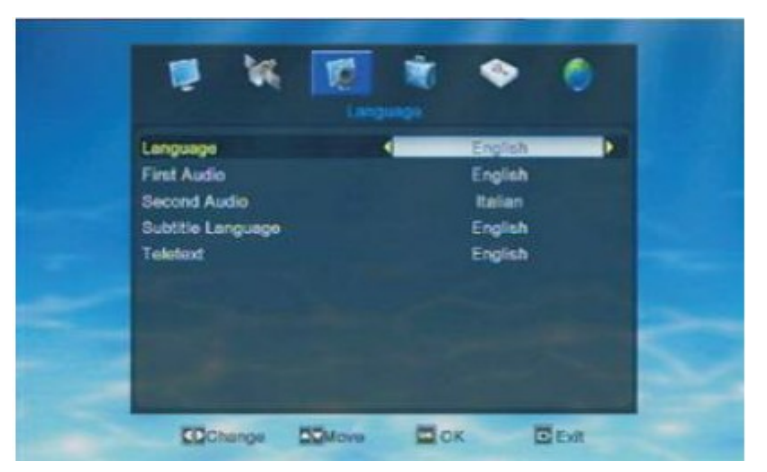

- 1. Język: Odbiornik obsługuje takie języki jak: angielski, francuski, niemiecki, ruski, arabski, portugalski, turecki, hiszpański, polski i włoski.
- 2. Pierwsze audio: niektóre kanały mają do wyboru więcej niż jeden język audio, więc użytkownik może ustawić pierwsze audio dla danego kanału. Jeśli odtwarzany kanał ma

takie samo audio jak ustawiono "Pierwsze audio", wtedy odbiornik odtworzy ten język audio jako domyślny.

- 3. Drugie audio: Jeśli kanał nie posiada zgodnego audio z "Pierwszym audio", ale ma zgodne z "Drugim audio", system automatycznie jako domyślne będzie odtwarzał drugie audio. Jeśli natomiast nie ma też audio zgodnego z "Drugim audio", wtedy odbiornik odtworzy domyślny język aktualnie odtwarzanego kanału.
- 4. Język napisów: zgodnie z własnymi potrzebami użytkownik może ustawić odpowiedni język napisów. Jeśli stream kanału ma język który użytkownik wybrał jako język napisów, wtedy może zobaczyc napisy podczas oglądania kanału. Jeśli natomiast na streamie kanału nie ma języka który wybrał jako język napisów, wtedy niestety nie zobaczy napisów. Po naciśnięciu przycisku "Subtitle", pojawi się informacja "Brak Danych!".
- 5. Teletext: Użytkownik może ustawić język teletextu zgodnie z własnymi wymaganiami. Jeśli stream kanłu posiada ustawiony język, wtedy użytkownik widzi teletext w ustawionym języku. Jeśli nie ustalono jednak wcześniej języka streamu kanału, wtedy odbiornik nie wyświetli teletextu w ustawionym języku, ale w domyślnym języku danego kanału.

#### *3.2 System TV*

Kiedy wejdziemy w opcję "System TV", wyświetli się menu jak poniżej

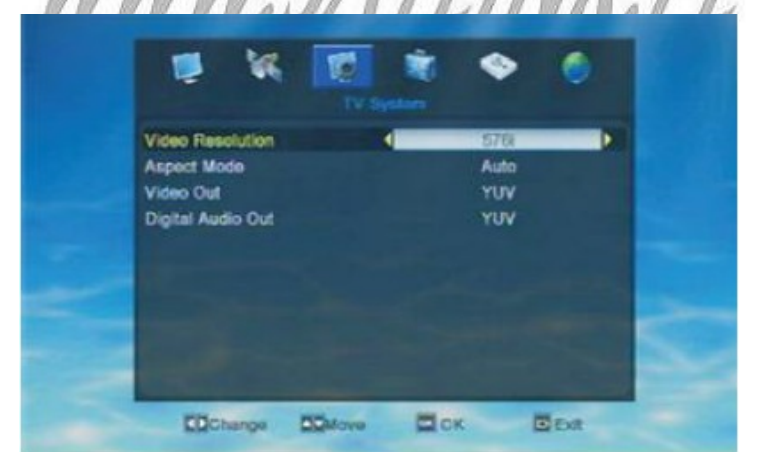

- 1. Rozdzielczość Video: Naciśnij lewy/prawy aby zmieniać rozdzielczość pojedynczo lub wciśnij OK na opcji "Rozdzielczość video", aby wejść w listę rozdzielczości i wybrać bezpośrednio. Opcje: 1080i\_60/ 480i/ 480p/ 576i/ 576p/ 720p\_50/ 720p\_60/ 1080i\_60. Z powyższych rozdzielczości odbiornik może obsługiwać tylko jedną. Jeśli odbiornik nie może działać prawidłowo na żadnej z powyższych rozdzielczości, możliwe jest że to telewizor nie obsługuje danych rozdzielczości. Więc zanim użytkownik ustawi rozdzielczość video, należy sprawdzić jaka może być najlepsza rozdzielczość dla posiadanego telewizora.
- 2. Proporcje ekranu: kliknij lewy/prawy aby wybrać.

Opcje: Auto/ 4:3PS/ 4:3LB/ 16:9

- 3. Wyjście video: aby wybrać kliknij lewy/prawy. Opcje: YUV/RGB
- 4. Cyfrowe wyjście audio: aby wybrać użyj klawiszy lewy/prawy. Opcje: wyjście LPCM/wyjście BS

#### 3.3 *Ustawienia wyświetlan*ia

Gdy wejdziemy w menu "Ustawienia wyświetlania", system wyświetli menu jak poniżej

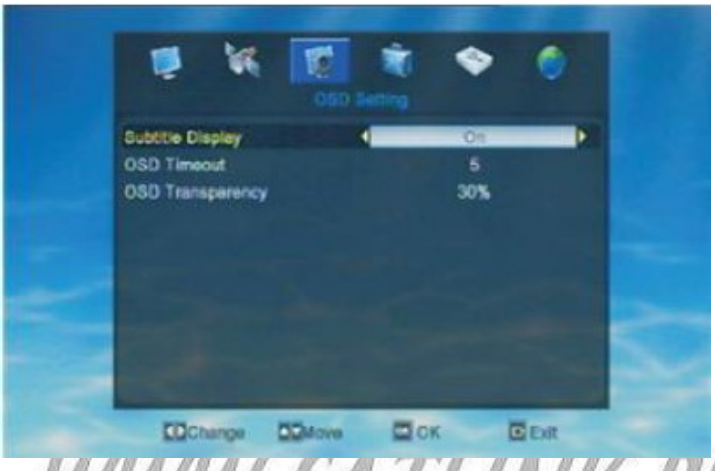

Użytkownik ma możliwość ustawić odpowiednią jasność, kontrast i nasycenie. Użyj klawiszy Góra/Dół aby wybrać Jasność/Kontrast/Nasycenie a nastepnie za pomocą Lew/Prawy możesz ustawić każdą z nich.

#### *3.4 Ustawienia Czasu Lokalnego*

Po wejściu w tą opcję, system wyświetli menu jak poniżej

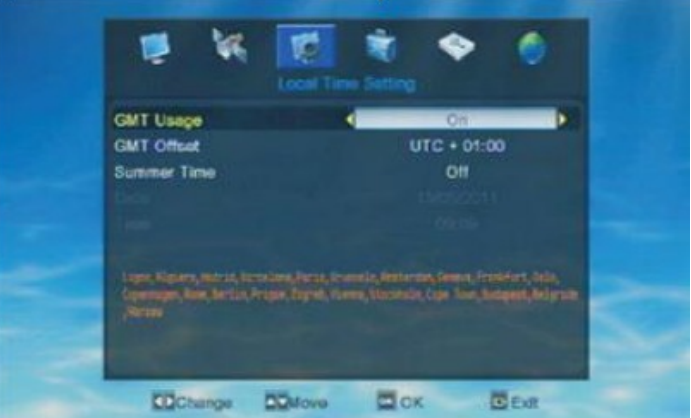

1. Użycie GMT: klawiszami lewy/prawy możesz włączyć/wyłączyć.

Gdy GMT jest włączone, użytkownik może ustawić "GMT offset" i "Czas letni". Podczas gdy GMT jest wyłączony,użytkownik nie może ustawić GMT Offset i Czasu letniego, ale może czas i datę.

- 2. GMT Offset: naciśnij lewy/prawy aby wybrać. Użytkownik powinien ustawić GMT zgodnie z własną pozycją.
- 3. Czas letni: użyj klawiszy lewy/prawy aby włączyć/wyłączyć.
- 4. Data: użytkownik musi wprowadzić datę za pomocą klawiszy numerycznych, i nacisnąć lewy/prawy aby przesunąć podświetlenie na następną pozycję.
- 5. Czas: użytkownik musi wprowadzić czas za pomocą klawiszy numerycznych i nacisnąć lewy/prawy aby przesunąć podświetlenie na następną pozycję. Po ukończeniu ustawień czasu lokalnego, naciśnij Exit aby aby wyjść z aktualnego okienka. Jeśli użytkownik nie wprowadził daty/czasu prawidłowo, wtedy pojawi sie komunikat "Nieprawidłowy wpis! Kontynuować edycję?". Wybierz Tak jeśli chcesz kontynuować, lub wybierz Nie jeśli chcesz opuścić okienko bez zachowania żadnych zmian.

#### *3.5 Ustawienia Timera*

Gdy wejdziesz w menu Ustawień Timera, system wyświetli okienko jak poniżej

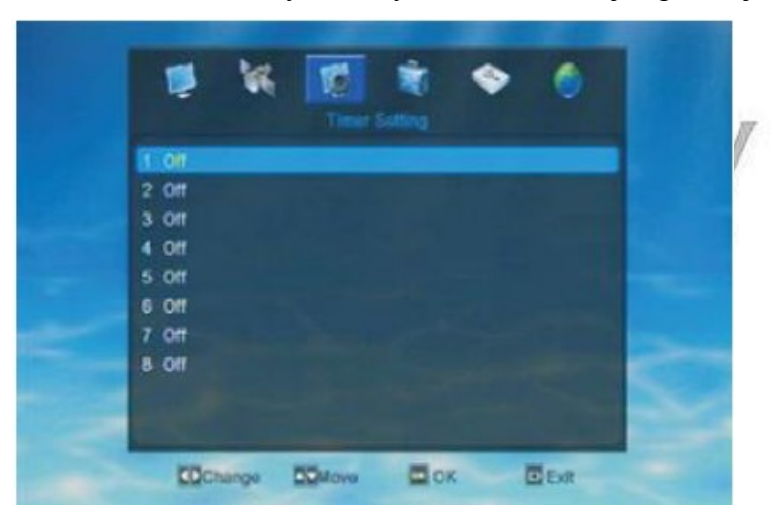

W okienku Ustawienia Timera, znajduje się 8 Timerów do ustawienia. Użytkownik może ustawić każdy z nich według własnych potrzeb.

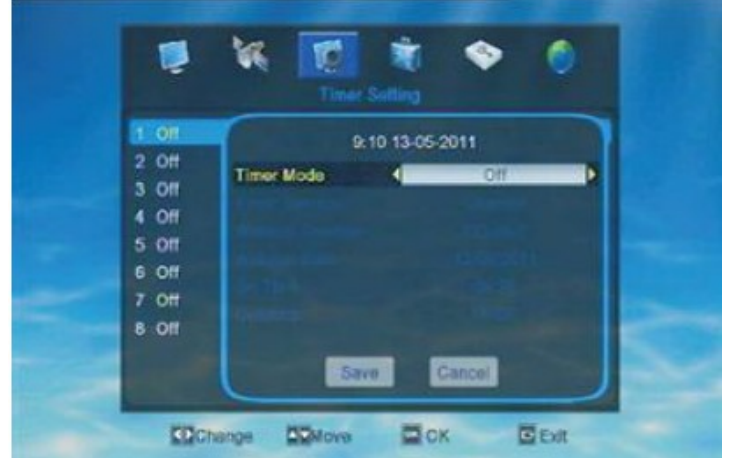

Gdy już Timer zostanie uruchomiony, będzie on aktywny bez względu na to czy odbiornik będzie w rtybie gotowości czy odtwarzania.

- 1. Tryby Timera: naciśnij lewy/prawy aby wybrać Opcje: Wyłączony/Jednorazowy/Dzienny.
- 2. Usługi Timera: naciśnij lewy/prawy aby wybrać Opcje: Kanał/Nagranie.
- 3. Kanał uruchomienia: użyj klawiszy lewy/prawy aby wybrać jeden po drugim, lub kliknij OK aby wejść w listę kanałów żeby wybrać.
- 4. Data uruchomienia: użyj klawiszy numerycznych aby wprowadzić datę uruchomienia według własnych potrzeb.
- 5. Uruchomienie na czas: użyj klawiszy numerycznych aby wprowadzić wartości.
- 6. Czas trwania: użyj klawiszy numerycznych aby wprowadzić wartości. Po upływie czasu, odbiornik automatycznie przełączy się w tryb gotowości. Jeśli użytkownik nie chce aby ta funkcja działała, może ustawić czas trwania na 00:00.

#### *3.6 Blokada Rodzicielska*

Gdy wejdziesz w menu Blokada Rodzicielska, system automatycznie otworzy menu jak poniżej

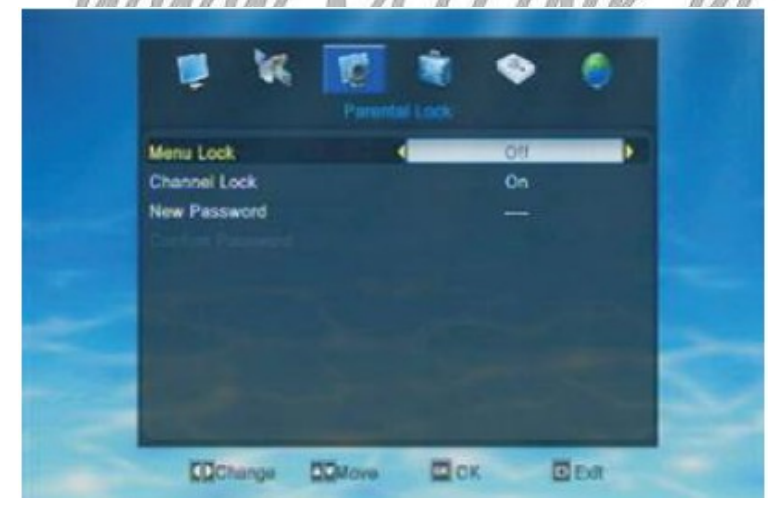

- 1. Blokada menu: klawiszami lewy/prawy przełącz między włączone/wyłączone.
- 2. Blokada kanału: klawiszami lewy/prawy przełącz między włączone/wyłączone.
- 3. Nowe Hasło: wprowadź cztery liczby jako nowe hasło.
- 4. Potwierdź hasło: wprowadź nowe hasło jeszcze raz.

Jeśli hasło wprowadzone w okienka "Nowe hasło" i "Potwierdź hasło" jest takie samo, pojawi sie komunikat "Zmiana hasła zakończona powodzeniem". Wtedy nowe hasło zostanie zapisane przez odbiornik. Jeśli natomiast wprowadzone hasła nie są takie same, podświetlenie automatycznie wróci do opcji "Nowe hasło". Więc użytkownik powinien jeszcze raz wprowadzić nowe hasło.

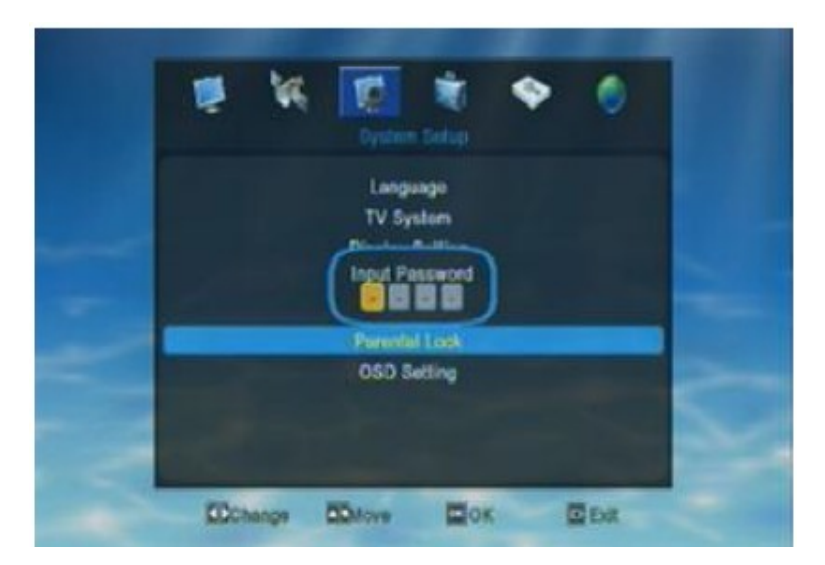

Jeśli odbiornik posiada ustawioną blokadę, wtedy wyświetli sie okienko z komunikatem pytające użytkownika o wprowadzenie hasła, zanim wejdzie w menu Blokady Rodzicielskiej. Domyślnie ustawione hasło to "0000".

#### *3.7 Ustawienia OSD*

Gdy wejdziesz w menu Ustawienia OSD, system wyświetli menu jak poniżej

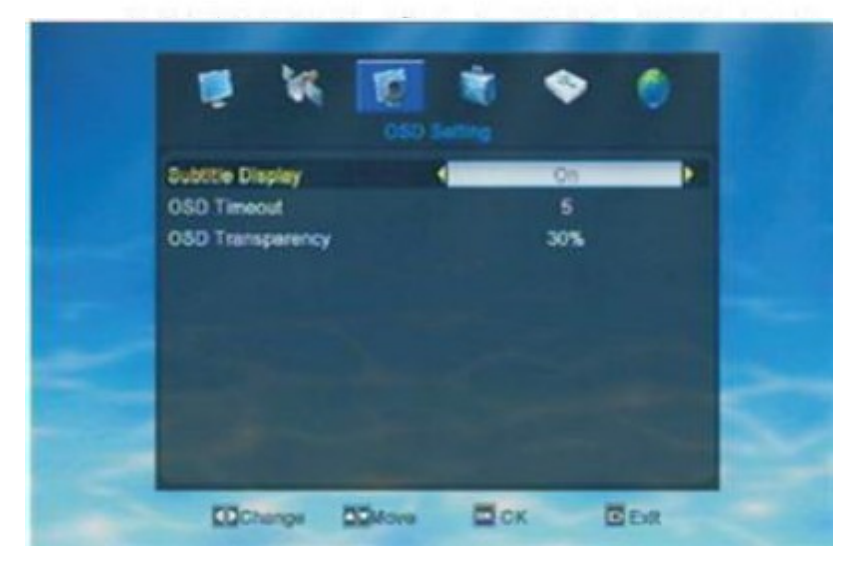

Jeśli odbiornik posiada włączoną blokadę menu, pojawi się okienko z zapytaniem o wprowadzenie przez użytkownika hasła, zanim będzie możliwość otworzyć menu Blokady Rodzicielskiej. Hasło domyslne to "0000".

## **4. Narzędzia**

Wybierz czwartą opcję menu głównego -"Narzędzia", następnie kliknij Ok aby otworzyć menu Edycji kanałów.

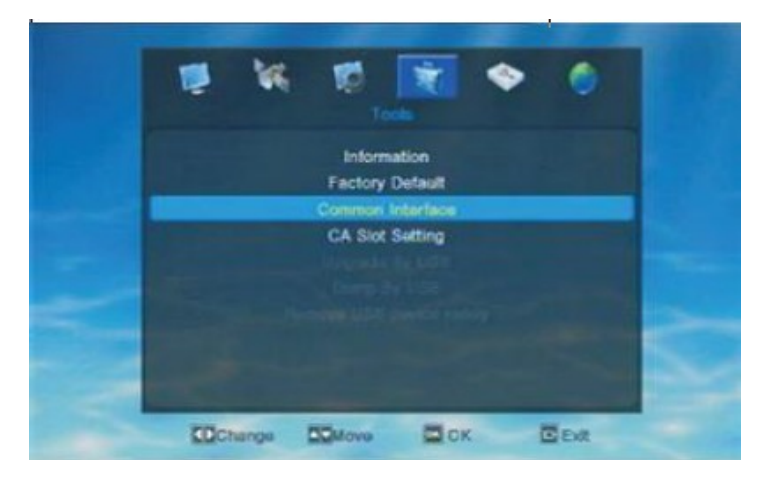

W menu "Narzędzia", użytkownik klawiszami góra/dół może poruszac podświetleniem i kliknąć OK aby otworzyc nowe okienko. Takie jak Informacje, Ustawienia Fabryczne, Interfejs CI, Ustawienia czytnika CA, Aktualizacja przez USB, Zrzucanie przez USB, Bezpieczne usuwanie nośnika USB.

y

**E** Ext

# W 80-10-8-02-21-72-67-99

#### *4.1 Informacje*

Użytkownik może tutaj aprawdzić szczegółowe informacje o odbiorniku.

#### *4.2 Ustawienia fabryczne*

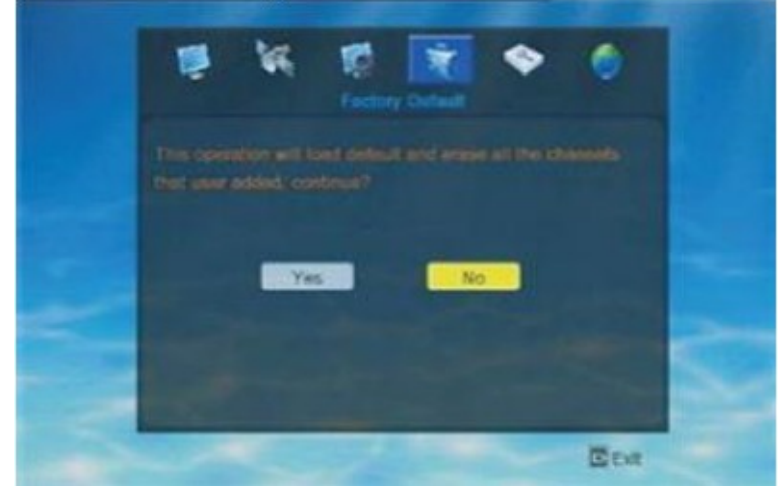

Po wejściu w menu Ustawień Fabrycznych, użytkownik zobaczy komunikat "Ta operacja spowoduje załadowanie domyślnych ustawień i usunięcie wszystkich kanałów które ustawił użytkownik, kontynuować?' Użytkownik powinien zgodnie z potrzebą wybrać Tak lub Nie.

*4.3 Interfejs CI*

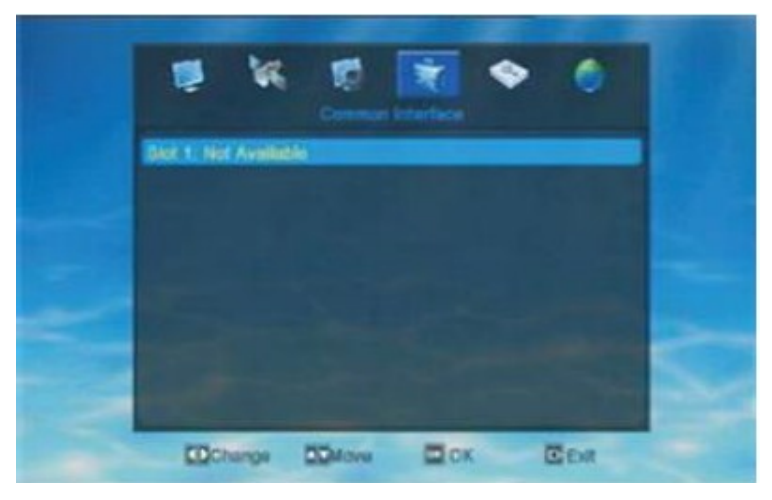

Gdy w odbiornik nie włożono modułu CI, menu CI wyświetli komunikat: "Slot 1: Nie dostępny". Natomiast gdy w odbiorniku znajduje się moduł CI, użytkownik może nacisnąć OK na "Slot 1:XXXX" aby przejść do menu informacji o karcie. W tym menu użytkownik może sprawdzić szczegółowe informacje.

#### *4.4 Ustawienia czytnika CA*

Po wejściu w to menu, system wyświetli menu jak poniżej

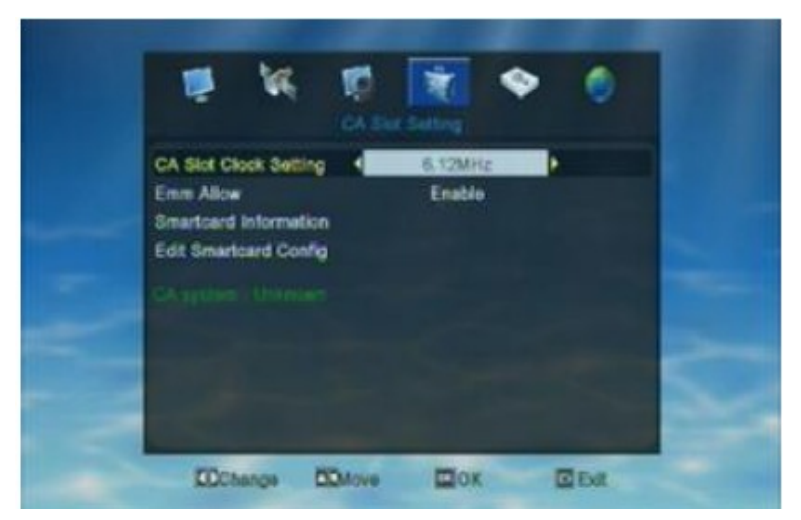

1. Ustawienia zegara czytnika CA: 6.12MHz/3.57MHz.

Użytkownik może ustawic zegar czytnika CA zgodnie z własnymi potrzebami własnej karty.

2. System CA

Po tym jak w czytniku odbiornika znajdzie się karta, system CA wyświetli wszelkie informacje o włożonej karcie. Natomiast gdy w odbiorniku nie znajduje się żadna karta, system CA wyświetli w informacjach, komunikat "Nieznany".

Po zakończeniu ustawień, nacisnij Exit aby opuścić aktualne menu. Pojawi się komunikat "Zegar będzie ważny po restarcie"

#### 4.5 Aktualizacja przez USB

W momecie gdy użytkownik wejdzie w to menu, system wyświetli obraz jak poniżej

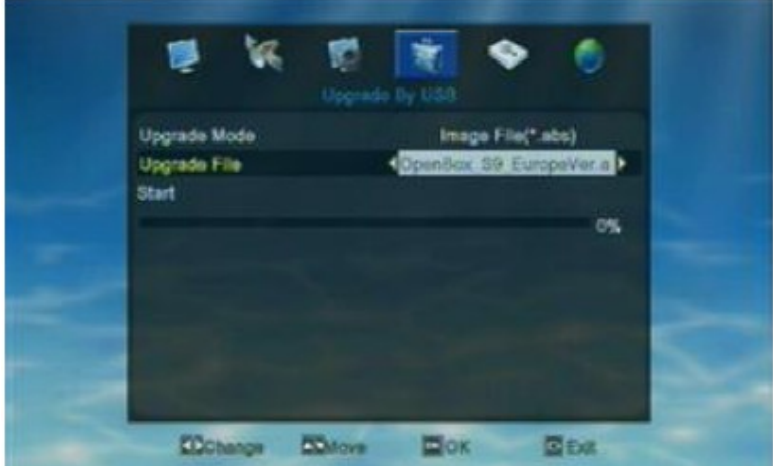

- 1. Należy skopiować oprogramowanie na nożsnik USB, następnie podłączyć do odbiornika.
- 2. Otwórz menu odbiornika, znajdź "Narzędzia" a następnie "Aktualizacja przez USB".
- 3. Podczas aktualizacji w oknie USB widoczne jest "Tryb aktualizacji", "Plik aktualizacyjny" oraz "Start".

Tryb aktualizacji- wybierz "plik obrazu(\*abs)"

Plik aktualizacji- wybierz nazwę dla nowego oprogramowania

Start- kliknij OK na "Start" aby rozpocząć aktualizację

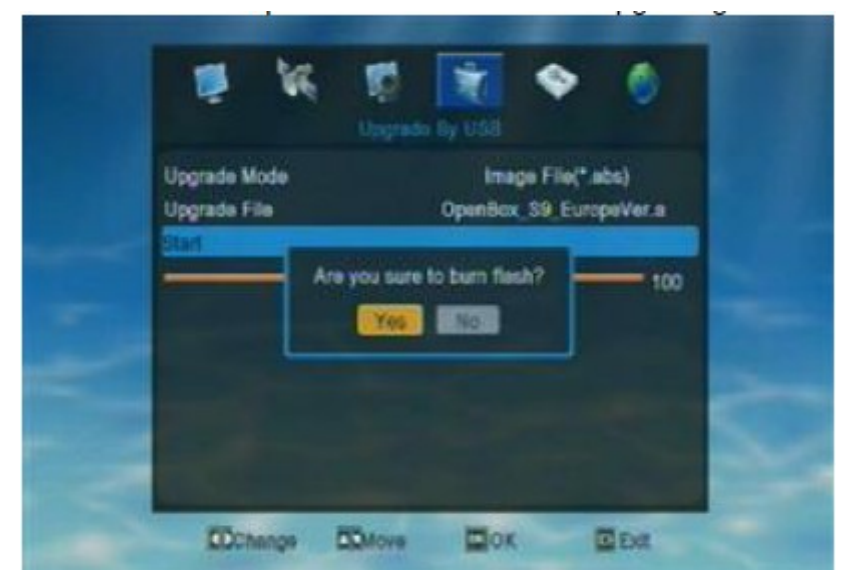

4. Gdy aktualizacja dobiegnie końca, odbiornik automatycznie się zrestartuje.

#### *4.6 Zrzucanie przez USB*

Po wejściu w tą opcję, system wyświetli menu jak poniżej

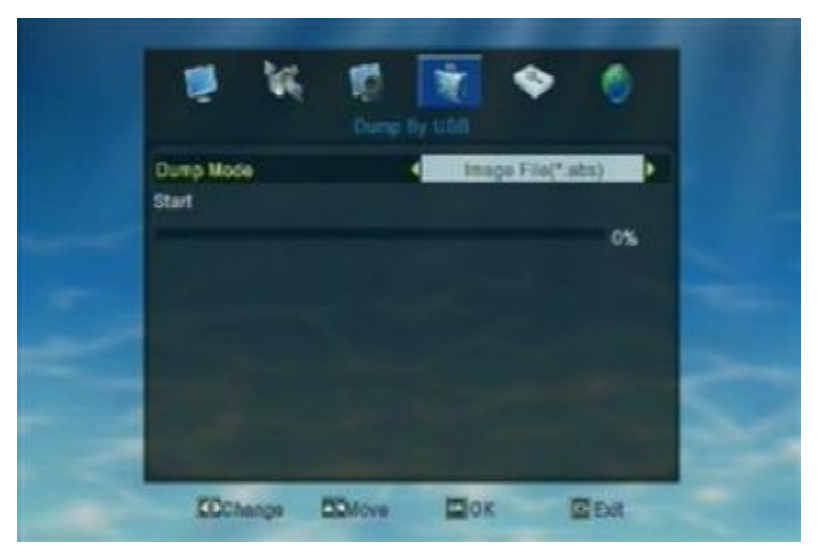

Jeśli użytkownik chce zrzucić plik obrazu, należy wybrać tryb zrzutu na "Plik obrazu\*abs". Wtedy zobaczysz poniższe okienko. Użytkownik może za pomocą klawisza Zielonego wybrać pliki które chce zrzucić, następnie kliknąć przycisk Żółty aby rozpocząć zrzucanie.

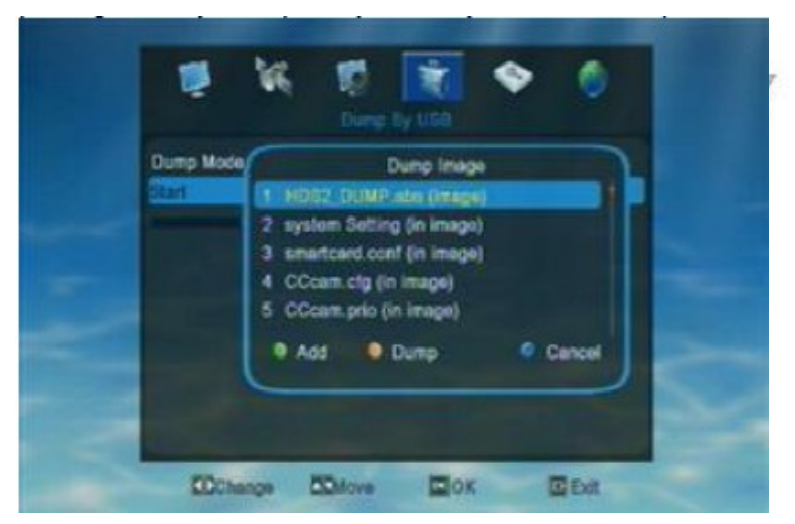

 Jeśli użytkownik chce zrzucić Pliki Pomocnicze, należy wybrać Tryb zrzutu na "Pliki pomocnicze". Wtedy pojawi się poniższe okienko. Użytkownik może za pomocą klawisza Zielonego wybrać pliki które chce zrzucić, następnie kliknąć przycisk Żółty aby rozpocząć zrzucanie.

#### *4.7 Bezpieczne usuwanie nośnika USB*

Po naciśnięciu OK w menu "Zrzut przez USB", użytkownikowi wyświetli sie nowe okienko, tak jak poniżej

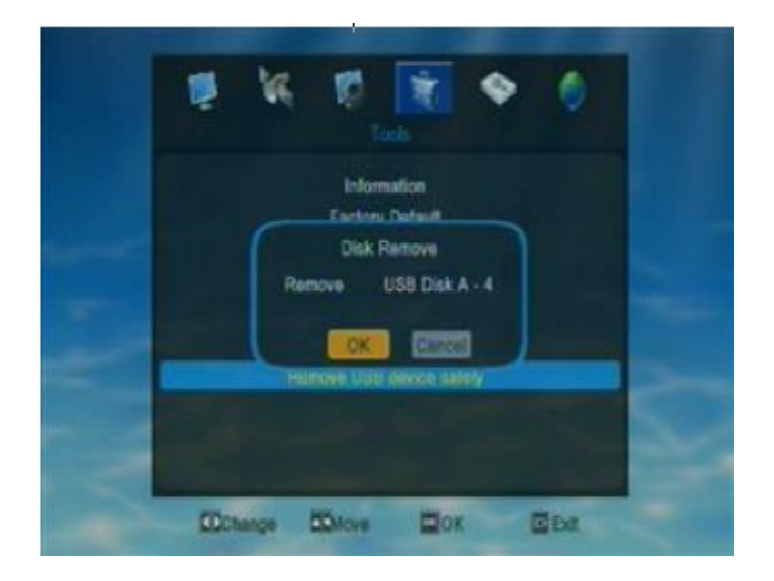

# **5. Media**

Kliknij w głównym menu piąty symbol "Media", następnie wciśnij OK aby dostać się do menu mediów.

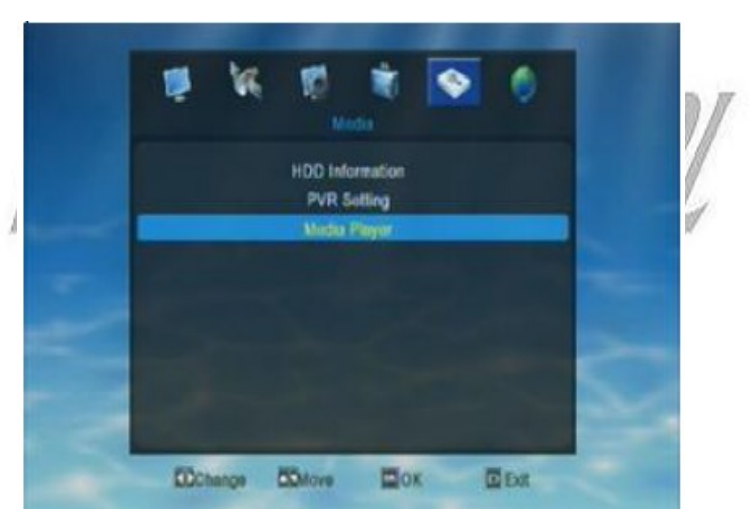

W tym menu, użytkownik może za pomocą klawiszy góra/dół poruszać podświetleniem i potwardzić przyciskiem OK otwarcie nowego okienka, takiego jak " Informacje HDD, Ustawienia PVR lub Media Player.

#### *5.1 Informacje HDD*

W menu Mediów, klawiszami góra/dół przesuń podświetlenie na "Informacje HDD", następnie kliknij OK aby potwierdzić swój wybór i wchodzisz w menu Infoprmacje HDD.

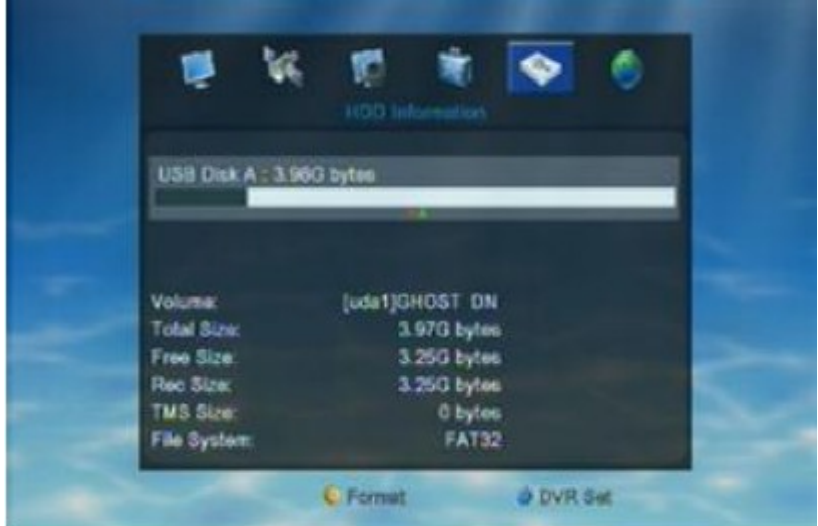

W tym menu, użytkownik ma możliwość sprawdzic szczegółowe informacje o HDD.

#### *5.2 Ustawienia PVR*

W menu "Media", klawiszami góra/dół przesuwamy podświetleniem na "Ustawienia PVR" i potwierdzamy wybór klikając OK, wtedy wchodzimy we właściwe menu, jak poniżej

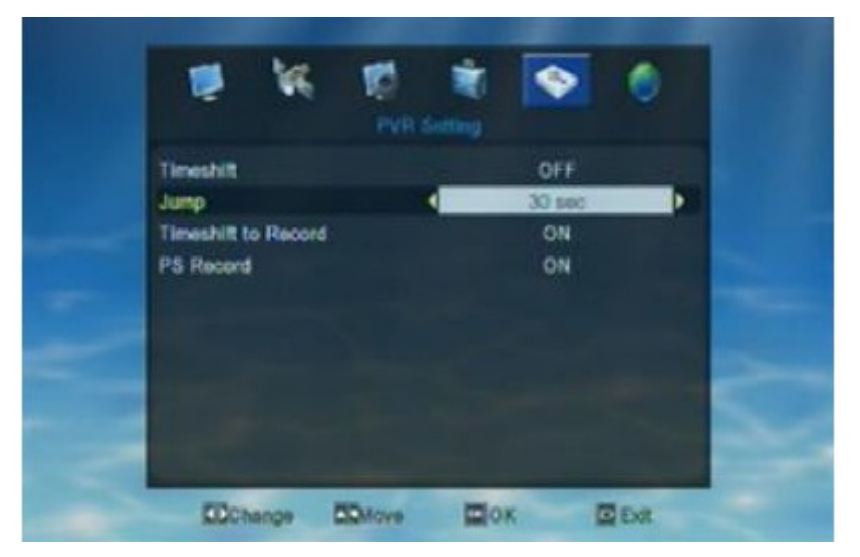

#### **Przeskok**

Przesuń podświetlenie na "Przekok" i kliknij OK.

Wyświetli się "Przeskok "jak poniżej. Do przełączania czasu przeskoku, służą klawisze lewy/prawy.

Opcje do wyboru to : 30 sekund, 1 minuta, 5min, 10 min i 30 minut.

Podczas odtwarzania nagranego programu, naciśnięcie przycisku PREV/NEXT

(poprzedni/następny), spowoduje przeskoczenie do oglądania poprzedniego/następnego programu.

#### *5.3 Media Player*

Znajdując sie w menu "Media", naciśnij góra/dół aby przesunąć podświetlenie na "Media Player" i potwierdź wybór przyciskiem OK i wejsć w to menu jak poniżej

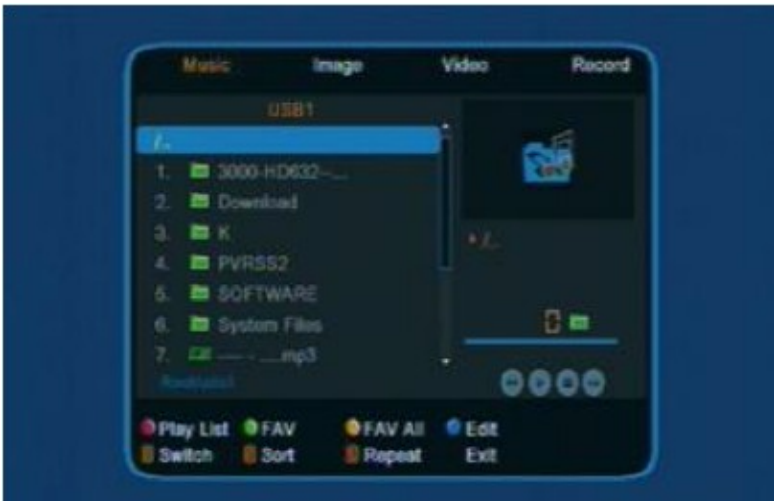

Tutaj można wyróżnić opcje, Muzyka, Obraz, Video i Nagranie. Naciśnij 1, aby przełączyć format mediów, naciśnij 2 żeby otworzyć okienko sortowania.

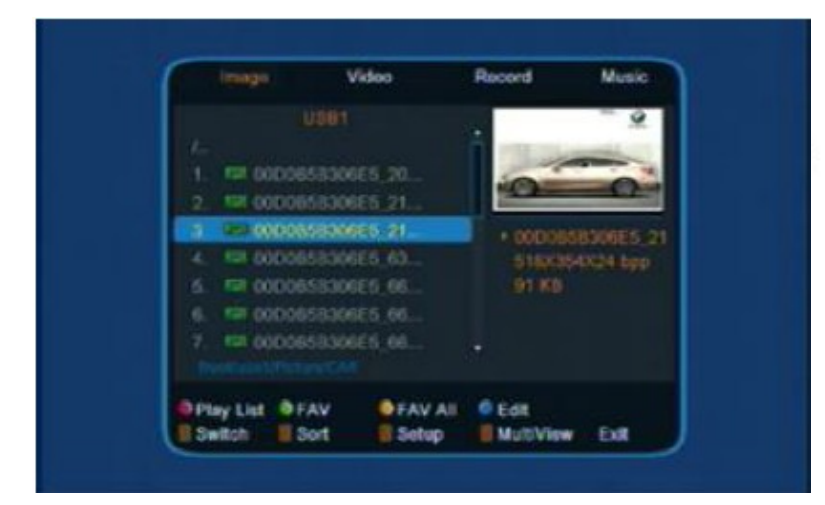

#### 5.3.1 Muzyka

- Naciśnij 1 aby przełączyć format video
- Naciśnij 2 aby otworzyć okienko sortowania
- Naciśnij 3 aby otworzyć okienko ustawień
- Za pomocą klawisza Czerwonego otwieramy listę odtwarzania
- Zielony przycisk służy do oznaczenia wyboru jak ulubionego
- Żółty przycisk służy do oznaczenia wszystkich wyborów jako ulubione
- Klawiszem Niebieskim natomiast otwieramy okienko edycji

#### **Sortowanie**

Użytkownik może klawiszami góra/dół przesuwać podświetlenie aby wybrać Domyślne/Nazwa (A-Z), Nazwa(Z-A)/Lista Obrazów/Lista Muzyki, i kliknij OK na którymkolwiek wyborze, aby posortować listę.

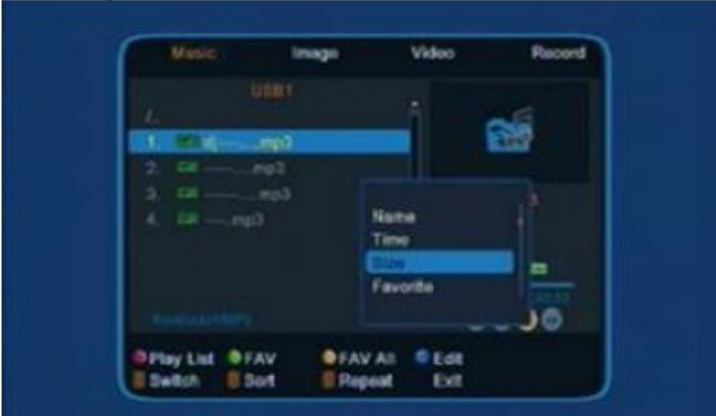

Naciśnij Exit aby opuścic aktualne okienko.

#### **Edycja**

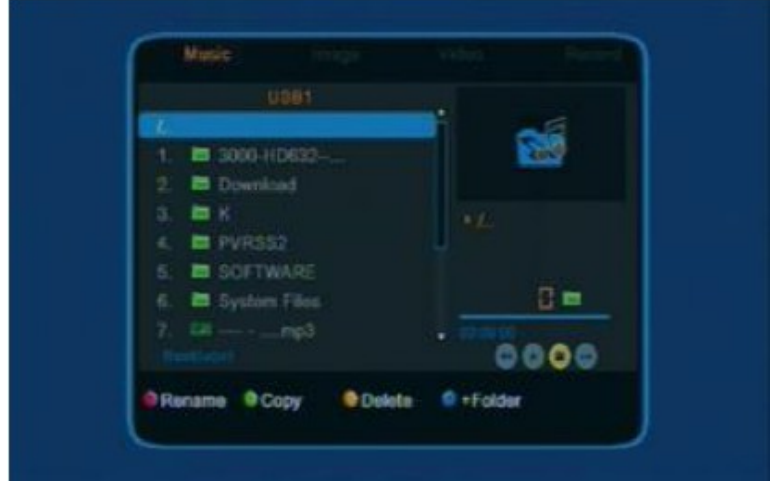

#### 5.3.2 Obraz

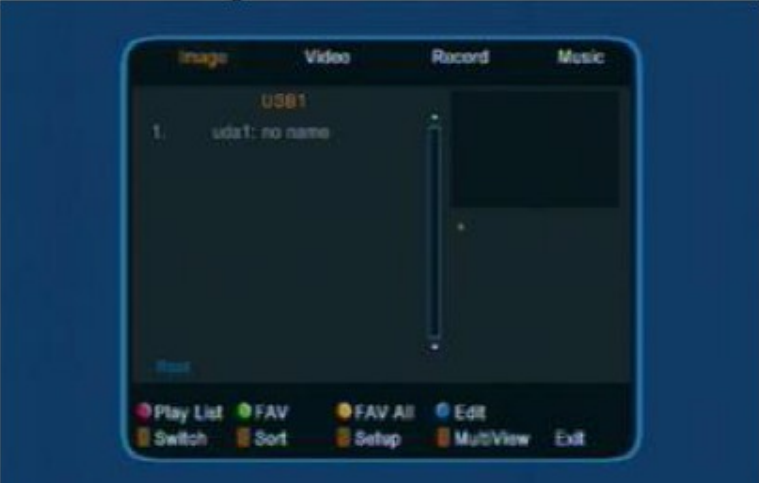

- naciśnij 1 aby przełączyć format mediów
- naciśnij 2 aby otworzyć okienko sortowania
- naciśnij 3 aby otworzyc okienko ustawień
- naciśnij 4 aby otworzyc multi-podgląd

#### **Ustawienia**

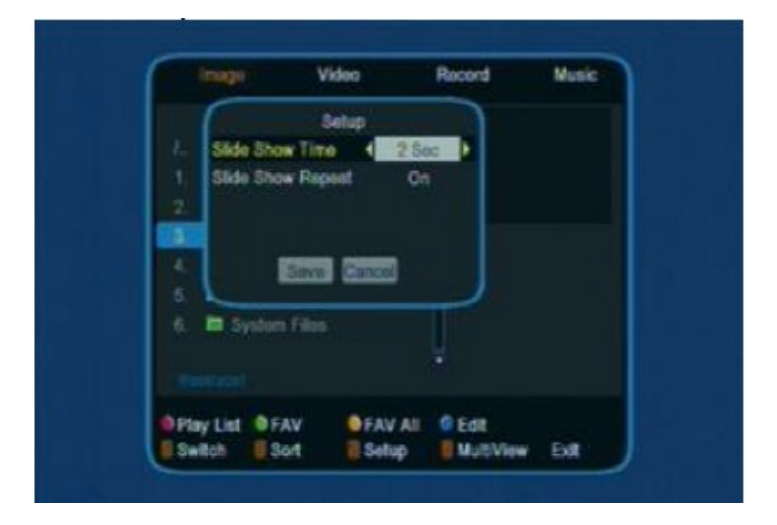

#### 5.3.3 Video

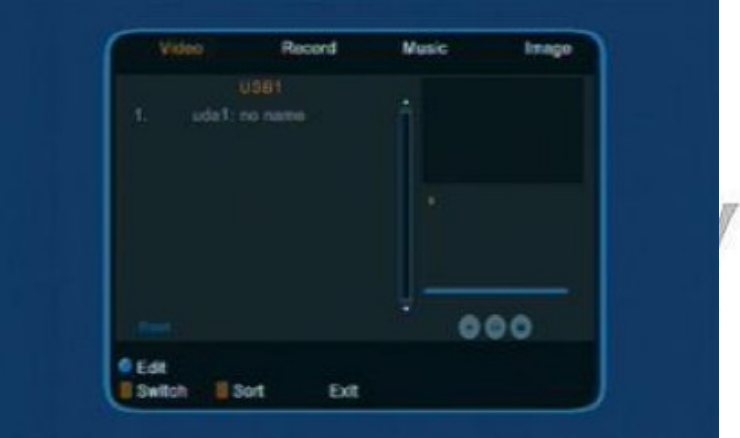

- naciśnij 1 aby przełączyć format mediów
- naciśnij 2 aby otworzyć okienko sortowania
- Naciśnij przycisk Niebieski żeby otworzyć okienko edycji

## **Edycja**

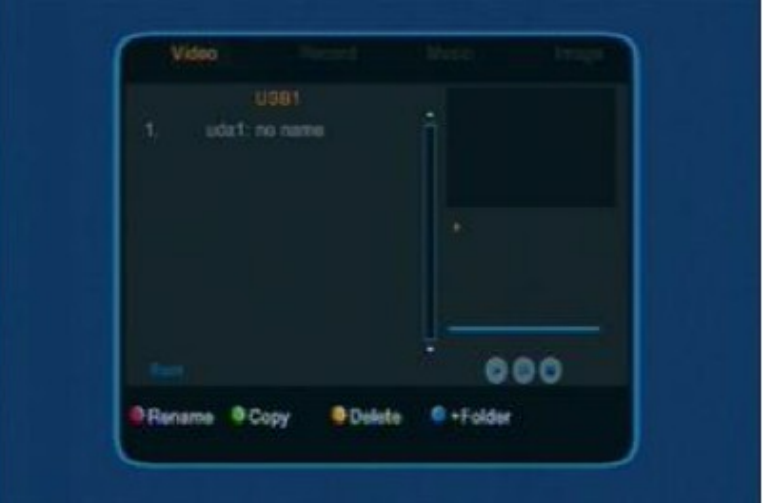

- Kliknij klawisz Czerwony żeby móc zmienic nazwę
- Naciśnij klawisz Zielony żeby kopiować
- Naciśnij klawisz Żółty żeby usunąć
- Żeby stworzyć nowy folder, użyj klawisza Niebieskiego

#### 5.3.4 Nagranie

W menu Mediów, używając klawiszy góra/dół należy przesunąć podświetlenie na "Manager nagrywania" i kliknąć OK aby potwierdzić wybór i otworzyć menu Managera Nagrywania.

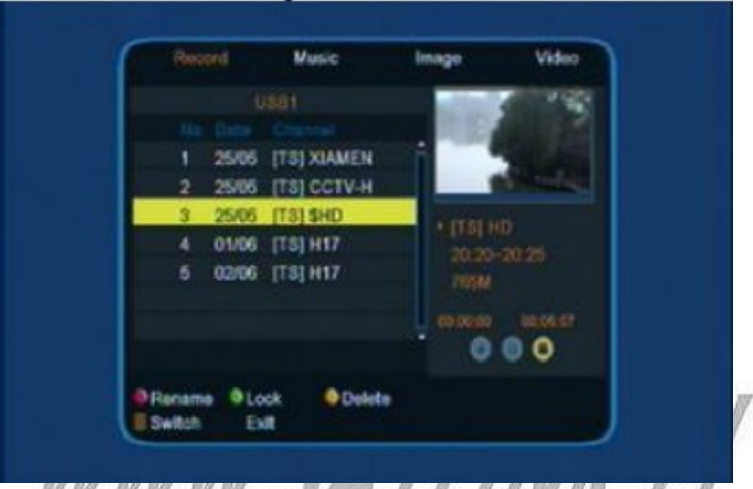

W menu Nagrywania, użytkownik ma możliwość sprawdzenia wszystkich możliwych nagrań z nośnika USB. Czerwonym klawiszem może zmieniać nazwe, Zielonym zablokować, natomiast za pomocą Żółtego można usuwać.

#### **Blokada**

Klawiszami góra/dół przesuwaj podświetleniem po liście nagrań aby wybrać jedno które chcesz zablokować. Gdy nagranie zostanie zablokowane, po prawej stronie pliku pojawi się oznaczenie zablokowania. Po zakończeniu tych ustawień, gdy użytkownik będzie chciał odtworzyć zablokowany plik, odbiornik zawsze będzie pytał o wprowadzenie hasła. Po wprowadzeniu przez użytkownika prawidłowego hasła, odbiornik anuluje znaczek blokady zapisu. Domyślne hasło to 0000.

#### **Zmiana nazwy**

- Klawiszem Czerwonym możemy przełączać między dużymi i małymi literami
- Klawiszem Zielonym usuwamy wprowadzony znak
- Klawiszem Żółtym robimy potwierdzenie
- Niebieskim klawiszem możemy anulować operację i opuścic to menu

#### **Odtwarzanie**

Klawiszami góra/dół poruszamy się podświetleniem po liście nagrań, nastepnie wciskamy

OK/PLAY na pliku który chcemy odtworzyć, podczas odtwarzania nagranie, ekran będzie wyglądał jak poniżej

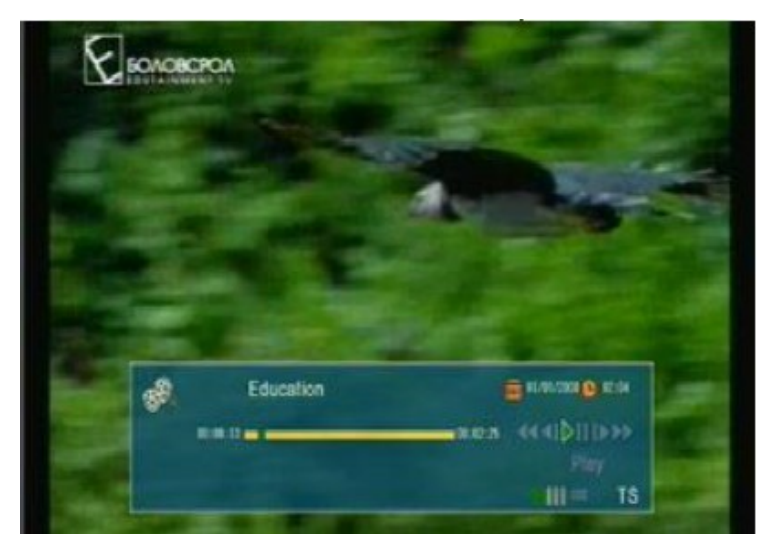

Aby wyjść z odtwarzania, naciskamy Exit

# **6. Ustawienia Sieci**

W głównym mneu wybierz szóstą pozycję menu "Ustawienia Sieći" i kliknij OK aby otworzyć to menu.

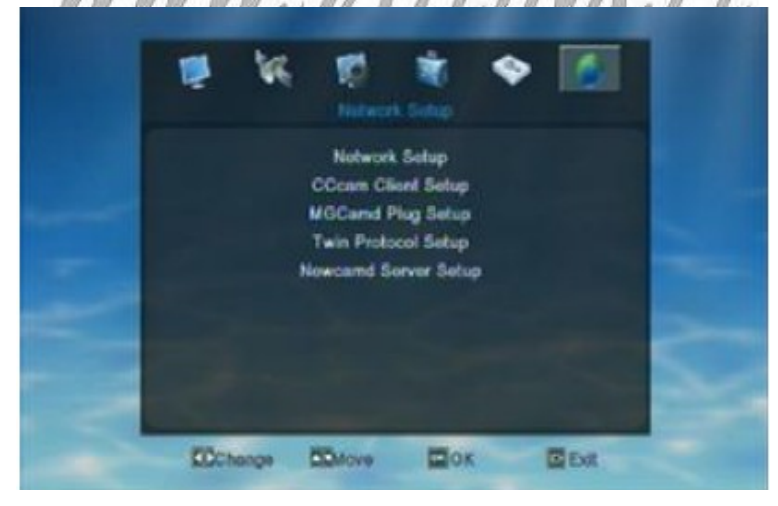

W menu "Ustawienia Sieci", klawiszami lewy/prawy poruszamy podświetleniem i klikamy OK aby otworzyć nowe okienko, jak Ustawienia Sieci Lokalnej i Ustawienia Protokołu Twin.

#### *6.1 Ustawienie sieci*

Gdy wejdziemy w menu Ustawień Sieci Lokalnej, wyświetli się nam menu jak poniżej

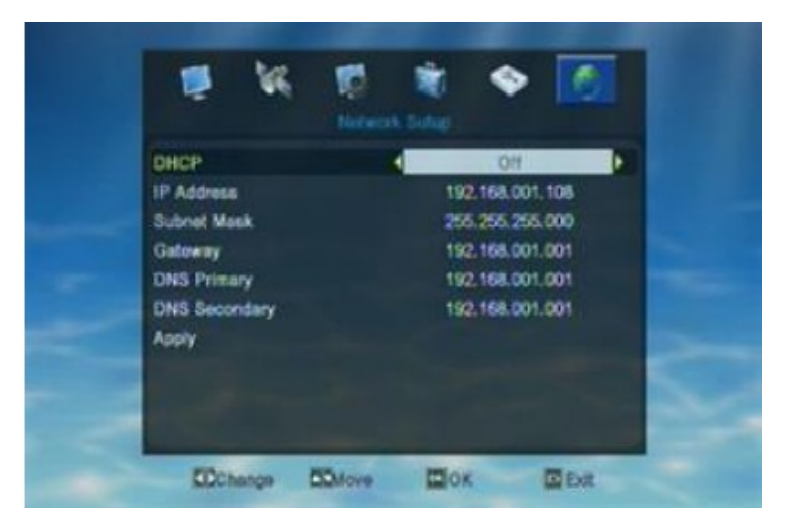

Użytkownik może sprawdzić Adres IP, Maskę podsieci, Bramę, i informację DNS oraz Secondary DNS. Wciskając lewy/prawy możemy przełączyć DHCP na włącz/wyłącz, gdy podświetlone jest DHCP.

Gdy DHCP jest włączone, odbiornik załaduje automatycznie wszystkie ustawienia sieci. Jeśli załadowane ustawienia sieci nie są prawidłowe, użytkownik powinien wyłączyć DHCP i wprowadzić dane recznie.

Po ukończeniu wszystkich ustawień, użytkownik powinien przesunąć podświetlenie na "Zastosuj" i kliknąć OK, żeby załadować nowe ustawienia. Zanim nowe ustawienia zostaną zastosowane, odbiornik wyświetli zapytanie "Zastosować Lokalne Ustawienia Sieciowe?". Można wybrać Tak, aby załadować nowe ustawienia, lub kliknąć Nie, aby opuścic menu bez zapisywania nowych ustawień.

Naciśnij Exit aby wyjść z aktualnego menu.

#### *6.2 Ustawienia Klienta Cccam*

Zaraz po wejściu w to menu, system wyświetli manu jak poniżej

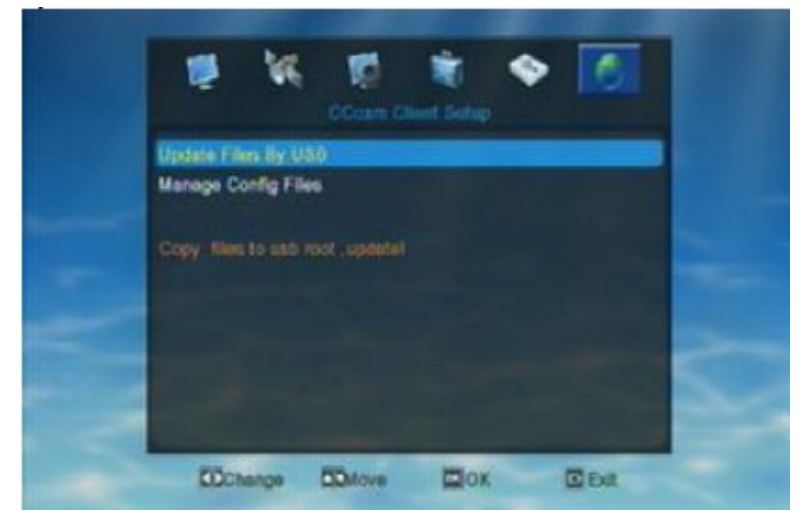

W "Aktualizacji plików przez USB", użytkownik może załadować "C-linijkę" na odbiorniku. Gdy

wejdziemy w "Aktualizacje plików przez USB", pojawi sie okienko "Dodaj pliki aktualizacyjne" tak jak poniżej

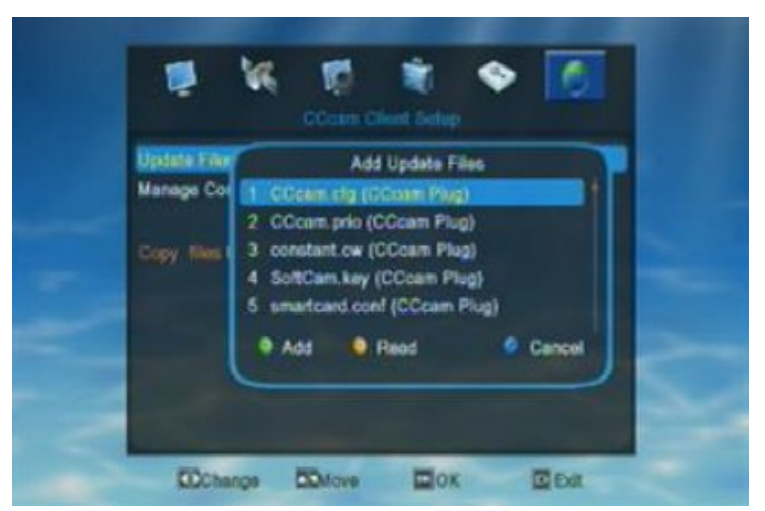

W okienku "Dodawanie plików aktualizacyjnych", użytkownik powinien wybrac format swoicj Clinijek (opcjonalnie: Cccam.cfg, constant.cw), następnie kliknij Żółty przycisk żeby odczytać Clinijkę z podłączonego nośnika USB. Jeśli nie chcemy załadować C-linijki, nacisnij klawisz Niebieski/Exit aby anulować operacje i opuścic aktualne menu.

Pytanie: Dlaczego odbiornik nie chce nic czytać w momencie kiedy powienien to zrobić?

Odpowiedź 1: sprawdź czy nośnik USB został podłączony do odbiornika

Odp.2: należy sprawdzić czy użytkownik skopiopwał linijkę na nośnik USB.

Odp.3: należy sprawdzic czy format C-linijki jest prawidłowy.

W Managerze Plików Konfiguracyjnych, można sprawdzic załadowana linijkę.

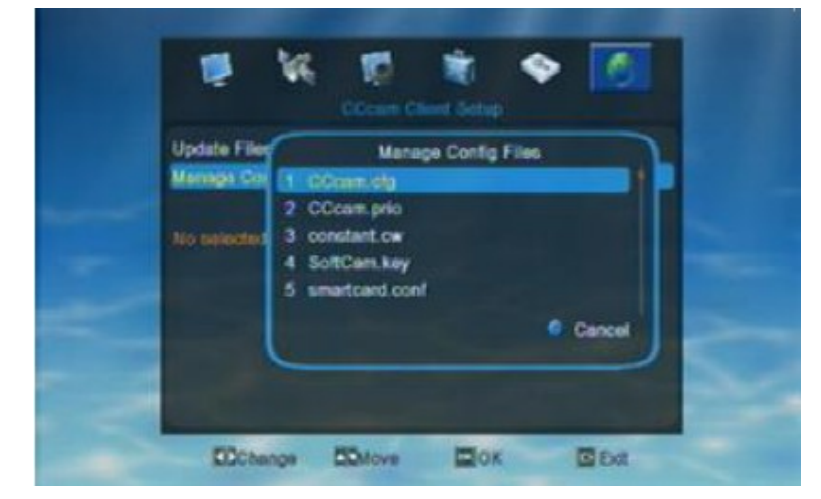

W Managerze Plików Konfiguracyjnych, użytkownik powinien wybrać format C-linijki, następnie odbiornik wyświetli C-linijke która została już załadowana do odbiornika.

Jeśli użytkownik nie załadował żadnej linijki do odbiornika, podczas sprawdzania Managera plików konfiguracyjnych, nic się nie wyświetli. Naciśnij Niebieski klawisz lub Exit aby opuścic aktualne menu.

Jeśli użytkownik nie chce załadować linijki za pomocą nośnika USB, może wprowadzić ją do

odbiornika ręcznie. Powinien także wprowadzic takie informacje jak Typ Protokołu, Host/Port/Nazwa Użytkownika/Hasło.

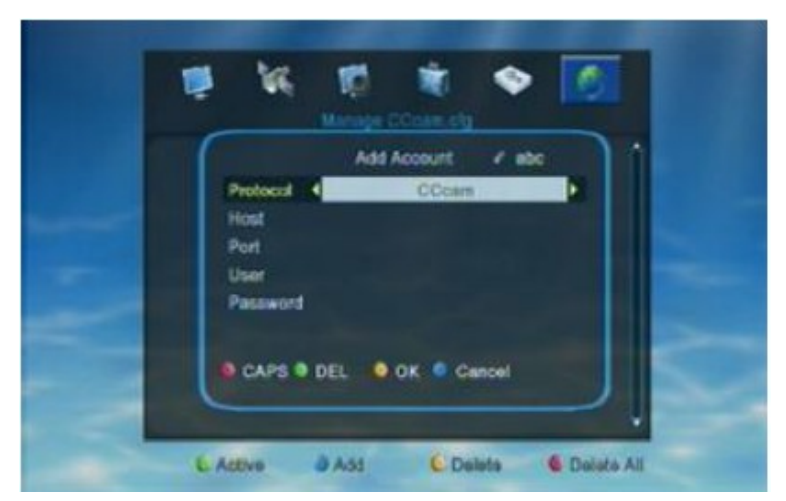

- klawiszem Czerwonym można przełączać między dużymi i małymi literami.
- przycisk Zielony służy do usunięcia wprowadzonej wartości.
- Klawisz Żółty służy do potwierdzenia
- Niebieski przyciskiem anulujemy operacje i opuszczamy menu

## *6.3 Ustawienia Wtyczki MGCamd*

Gdy otworzymy menu "Ustawienia wtyczki MGCamd", system wyświetli menu jka poniżej

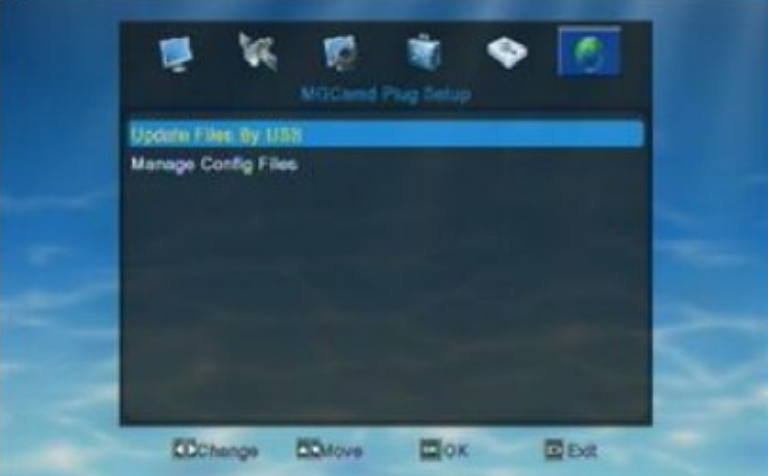

Najpierw użytkownik powinien wejść w okienko "Aktualizacja plików przez USB", aby załadować informacje z nośnika USB.Następnie udaj się do "Managera plików konfiguracyjnych" aby zarządzać załadowanymi danymi.

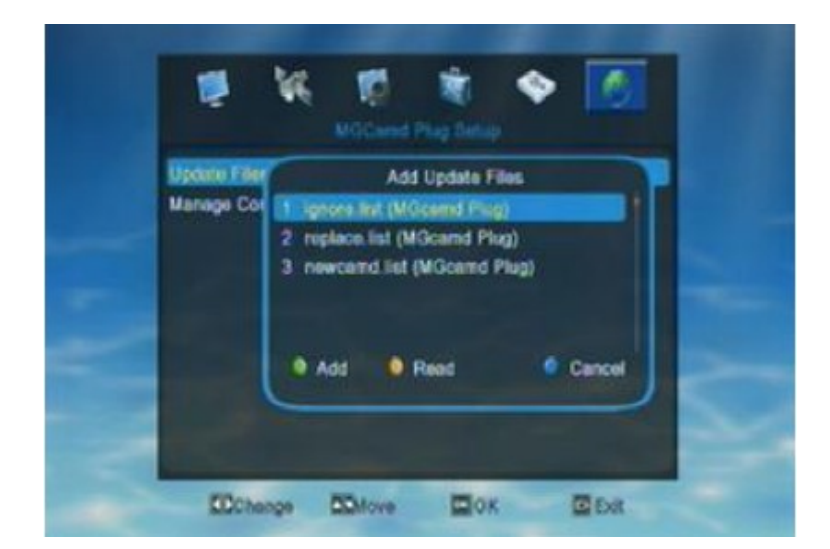

W okienku "Dodaj pliki aktualizacyjne", użytkownik powinien wcisnąć Niebieski/OK aby wybrać jaki format plików chce dodać. Następnie klawisz Zielony aby rozpocząć zczytywanie z nośnika USB.

Gdy rozpocznie się zczytywanie, wyświetli się okienko jak poniżej

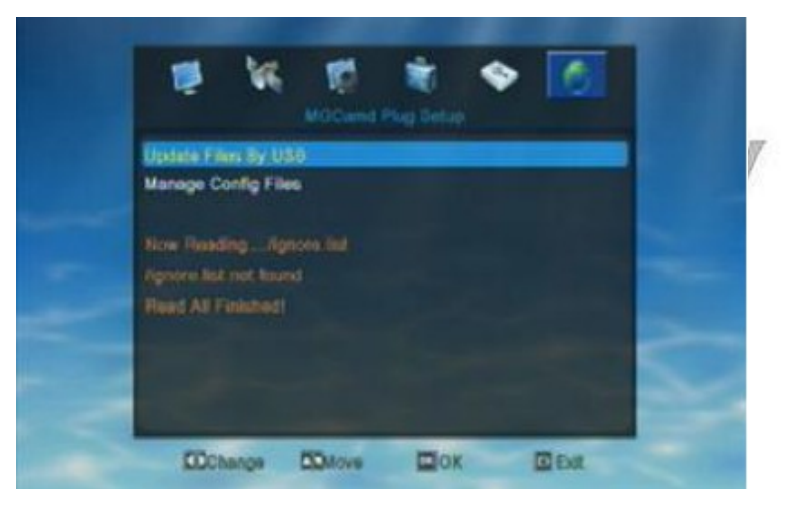

Jeśli odbiornik nie może zczytać Mgcamdlf i nie może załadować linijki, naciśnij klawisz Niebieski /Exit aby opuścić aktualne menu i anulować operacje.

Pytania i Odpowiedzi

Pyt.: Dlaczego odbiornik nie może zczytać C-linijki?

Odp.1: Sprawdź czy nośnik USB jest podłączony do odbiornika.

Odp.2: Sprawdź czy skopiowano informacje Mgcamd na nośnik USB

ODP.3: Sprawdź czy format informacji Mgcamd jest prawidłowy. Po tym jak użytkownik załaduje te informacje do odbiornika, może przejść do Managera Plików Konfiguracyjnych i zarządzać załadowanymi informacjami.

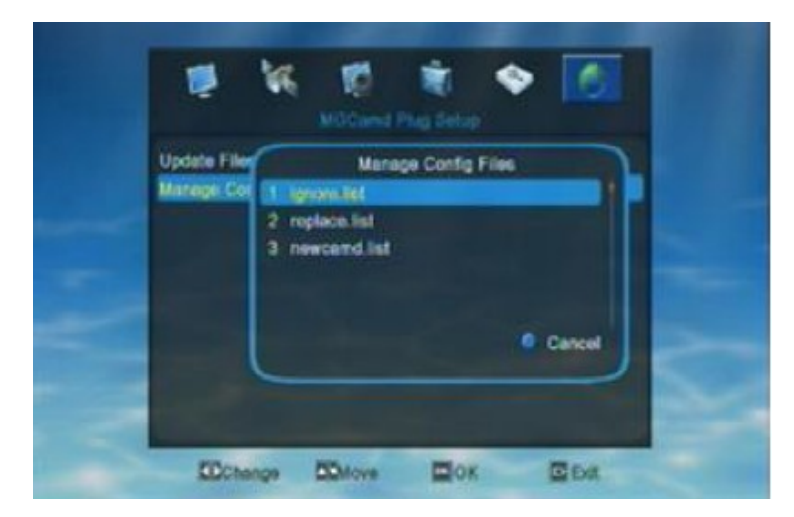

W momencie gdy nie załadują się żadne informacje Mgcamd, użytkownik nie zobaczy nic gdy wejdzie do "Zarządzania listą ignorowanych", tak jak poniżej

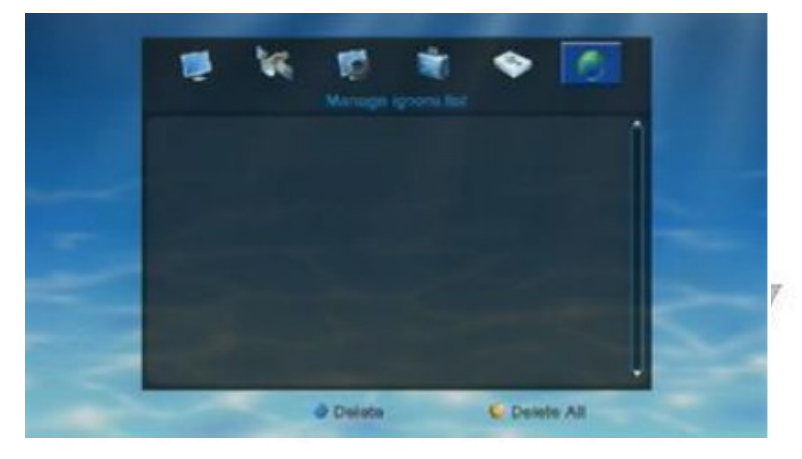

#### *6.4 Ustawienia Protokołu Twin*

Gdy wejdziesz w to menu, system wyświetli okienko jak poniżej

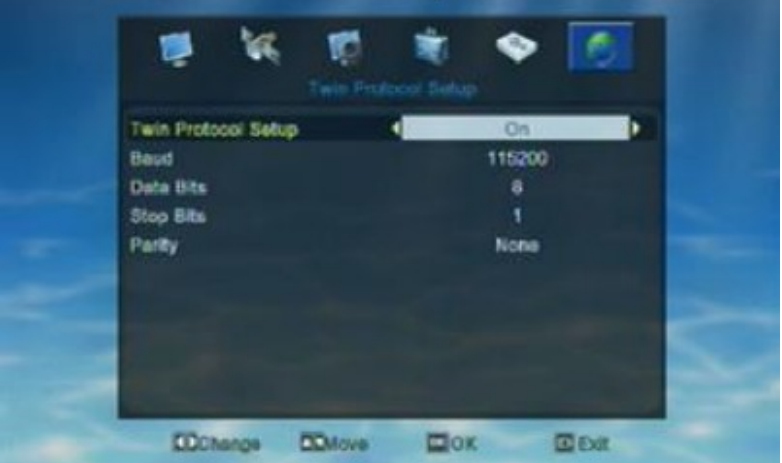

- 1. Ustawienia Protokołu Twin: Włączone/Wyłączone
- 2. Pasmo: 9600/14400/19200/38400/57600/115200/128000/256000
- 3. Bity danych:8
- 4. Stop Bity: 1/2

#### 5. Parytet: None/Even/Odd

*6.5 Ustawienia Serwera NewCamd*

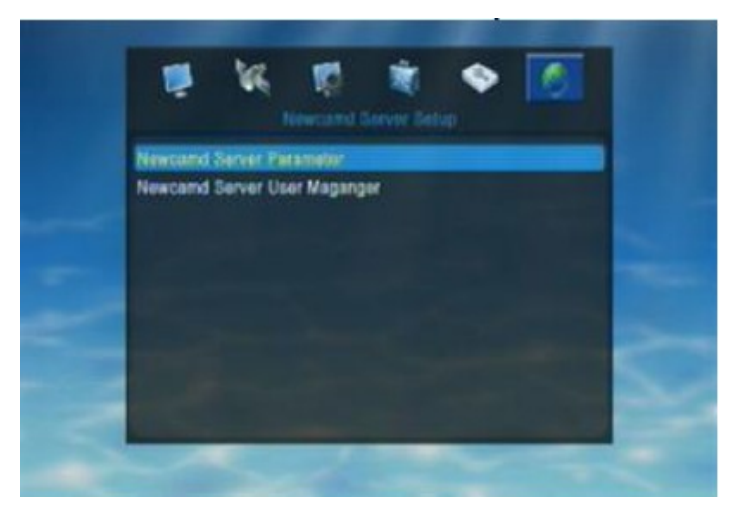

W parametrach serwera NewCamd, użytkownik może ustawić informacje o NewCamd. W Managerze Użytkownika Serwera NewCamd, użytkownik może zarządzać wejściowymi informacjami NewCamd.

Gdy wejdziemy w Parametry Serwera Newcamd, system wyświetli menu jak poniżej

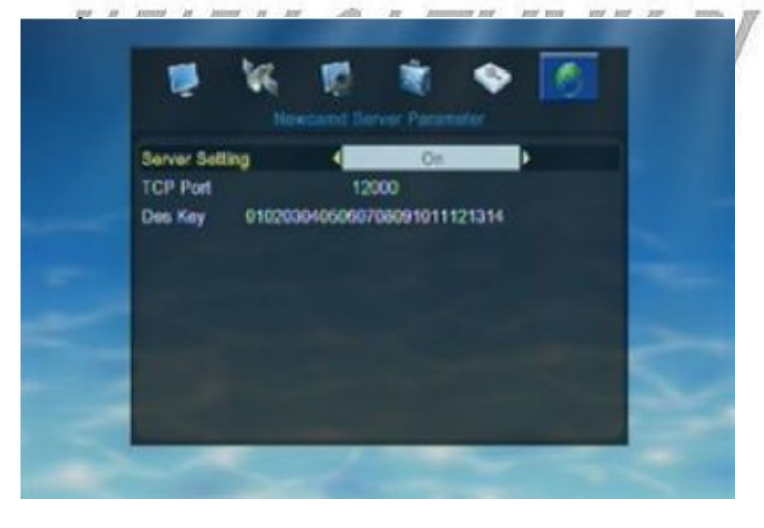

Użytkownik może przełączyć ustawienia serwera na włączone/wyłączone, używając klawiszy lewy/prawy podczas gdy podświetlone zostały Ustawienia serwera. Natomiast gdy podświetlone jest "Port TCP" lub "Des Key", użytkownik może zwprowadzić informacje za pomocą klawiszy numerycznych. Po ukończeniu wszystkich ustawień, kliknij Exit aby zapisać wszystkie nowe ustawienia i opuścić aktualne menu.

Gdy wejdziemy w okienko Managera Użytkownika serwera Newcamd, system automatycznie wyświetli nam menu jak poniżej

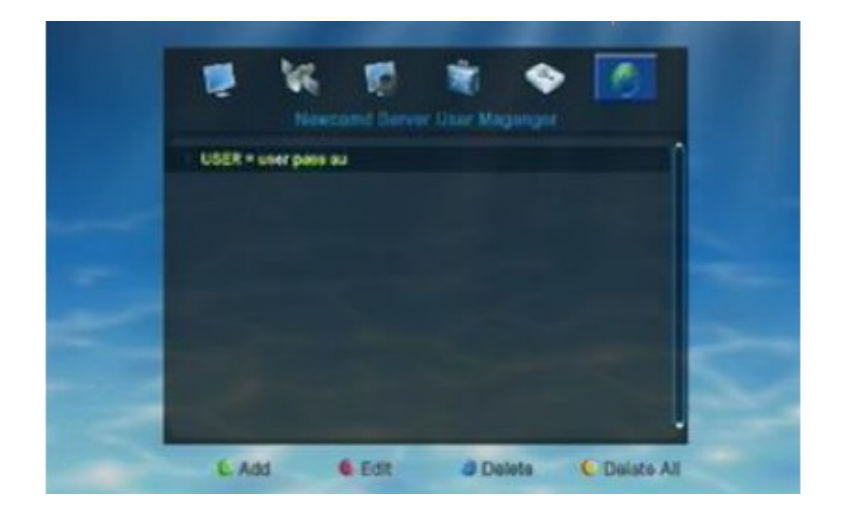

Jeśli użytkownik nie wprowadził żadnych informacji Newcamd do odbiornika, wtedy w okienku Managera Użytkownika Serwera Newcamd nic się nie wyświetli. Tak jak pokazuję to zdjęcie powyżej.

Użytkownik może za pomocą kolorowych klawiszy dodawać/edytować/usuwać informacje o Newcamd.

- Klawisz Zielony służy do dodawania informacji Newcamd
- Klawisz Czerwony służy do edycji wprowadzonych informacji Newcamd
- Niebieski przycisk służy do usuniącia podświetlonego Newcamd
- Przycisk Żółty służy do usunięcia wszystkich wprowadzonych Newcamd

Gdy użytkownik otworzy za pomocą Zielonego klawisza okienko "Dodaj konto", wyświetli się obrazek jak poniżej

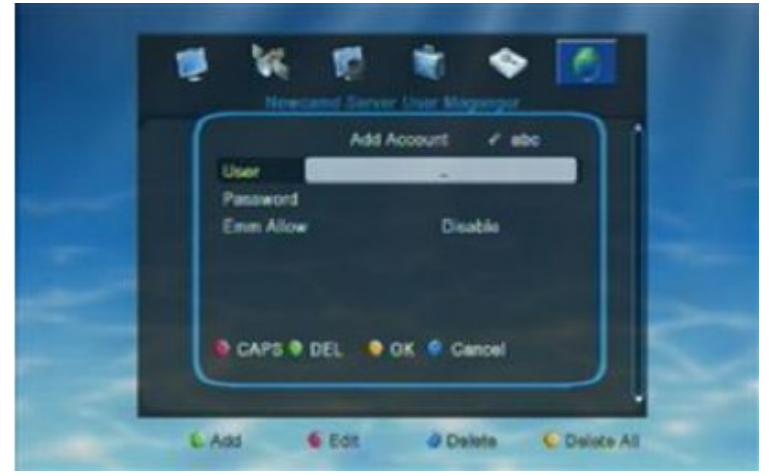

Użytkownik musi pewne informacje Newcamd wprowadzić ręcznie, takie jak nazwa użytkownika, hasło i zezwolenie na Emmy.

- Klawisz Czerwony służy do przełączania między duzymi i małymi literami
- Klawisz Zielony służy do usunięcia wprowadzonego znaku
- Klawiszem Żółtym potwierdzamy

– Niebieski klawisz słuzy do anulowania operacji i opuszczenia obecnego menu

Naciśnij Exit aby wyjść z aktualnego okienka bez zapisywania wszystkich nowych wprowadzonych informacji.

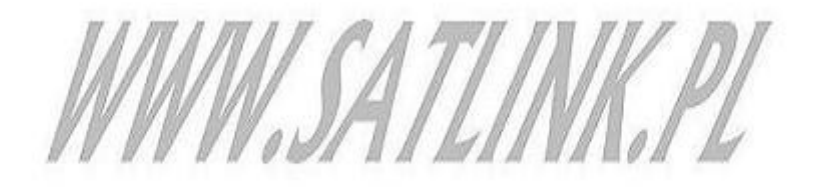